## **Aimetis Symphony™ Guia de Instalação 6.14**

#### **Avisos de isenção de responsabilidade e informações legais**

Copyright® 2015 Aimetis Corp. Todos os direitos reservados.

Este material destina-se somente para fins informativos. A Aimetis não dá garantias, expressas, implícitas ou estatutárias em relação às informações contidas neste documento.

O usuário é responsável por cumprir todas as leis de direitos autorais aplicáveis. Sem limitar os direitos estabelecidos nos direitos autorais, nenhuma parte deste documento pode ser reproduzida, armazenada ou introduzida em um sistema de recuperação, nem transmitida de qualquer forma ou por qualquer meio (eletrônico, mecânico, fotocópia, gravação ou outro), para qualquer finalidade, sem a permissão expressa por escrito da Aimetis Corp. A Aimetis pode ter patentes, solicitações de patentes, marcas comerciais, direitos autorais ou outros direitos de propriedade intelectual abrangendo o assunto deste documento. Exceto quando estipulado expressamente em qualquer contrato de licença por escrito da Aimetis, o fornecimento deste documento não lhe dá direito a qualquer licença para tais patentes, marcas comerciais, direitos autorais ou outras propriedades intelectuais. Aimetis e Aimetis Symphony são marcas registradas ou comerciais da Aimetis Corp. nos Estados Unidos e/ou em outros países. Partes deste documento Copyright<sup>©</sup> 1993-2015 ARH Inc.

Partes deste software baseiam-se em parte no trabalho do Independent JPEG Group.

**Aimetis Headquarters** Waterloo, ON Canada Int'l: +1-866-544-2804

500 Weber Street North Telefone: +1 (519) 746-8888 N2L 4E9 Fax: +1 (519) 746-6444 [www.aimetis.com](http://www.aimetis.com)

**Aimetis GmbH**

65479 Raunheim, Germany Fax: +49 (0) 6142 207 98 89

**Aimetis China**

2025 Zhongshan West Road Fax: +86-21-6182-6777 Xuhui, Shanghai China 200235

Am Prime Parc 7 Telefone: +49 (0) 6142 207 98 60 [www.aimetis.de](http://www.aimetis.de)

Rm. 1328 Yunsun Tower Telefone: +86-21-6182-6916

# Índice

## Bem-vindo ao Aimetis Symphony<sup>™</sup>

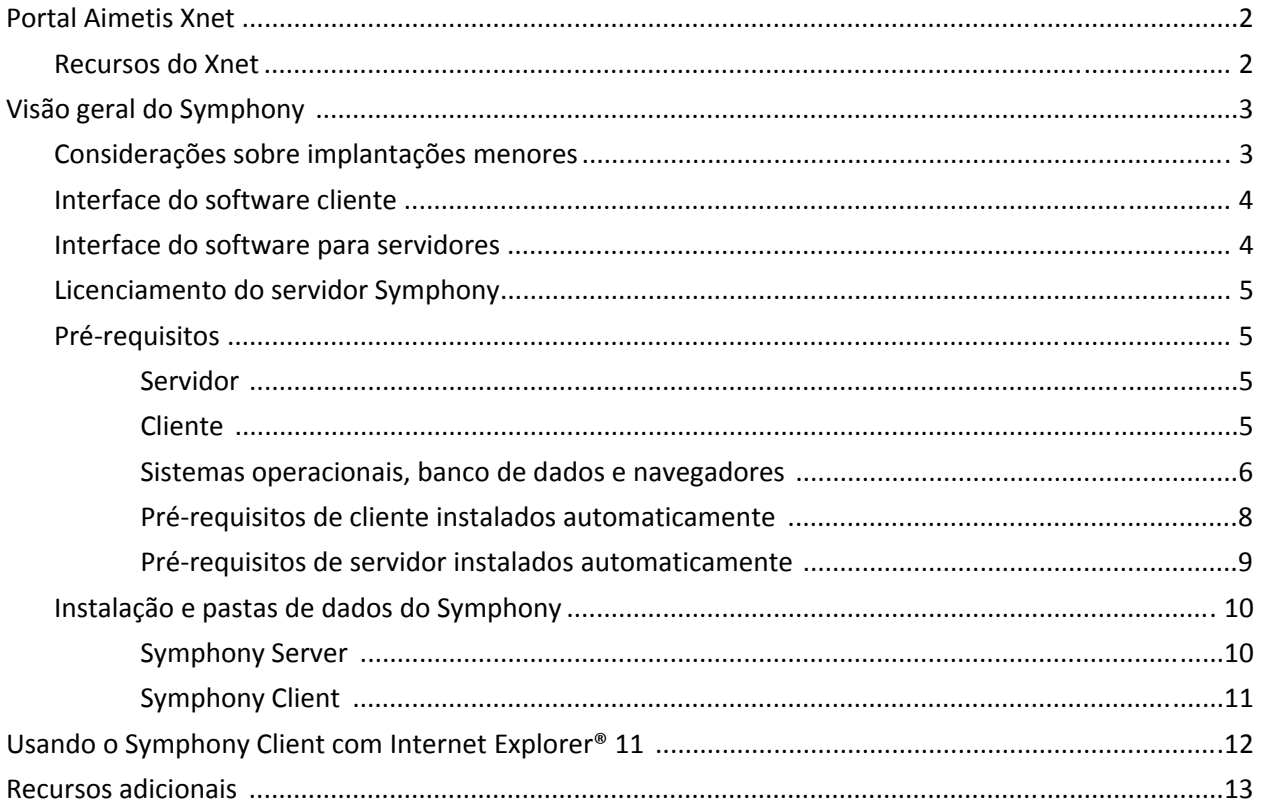

## Instruções para instalação

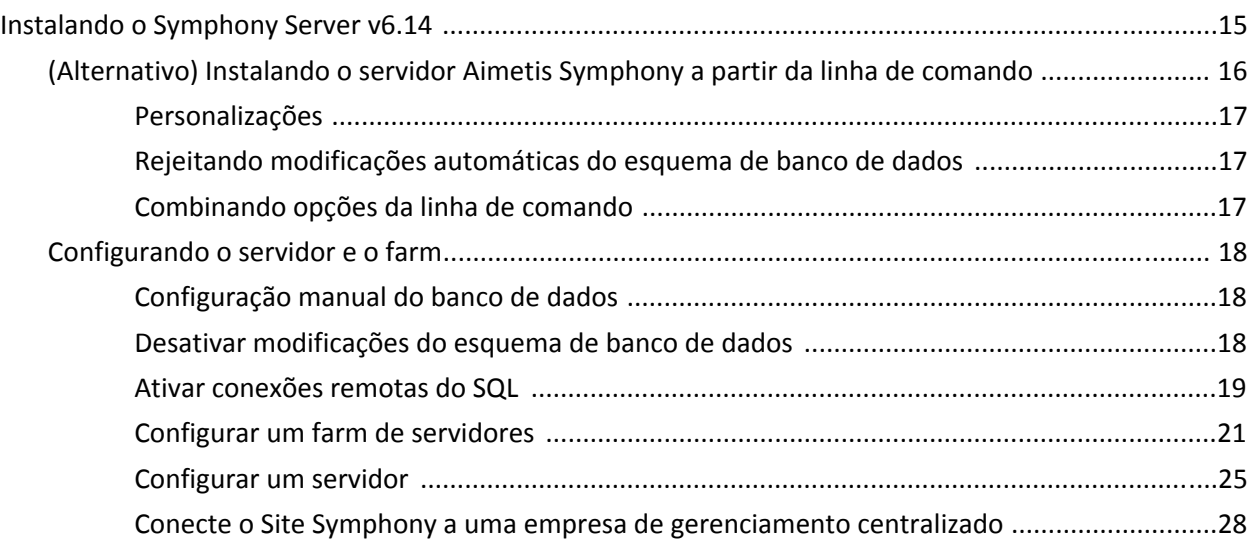

# Índice

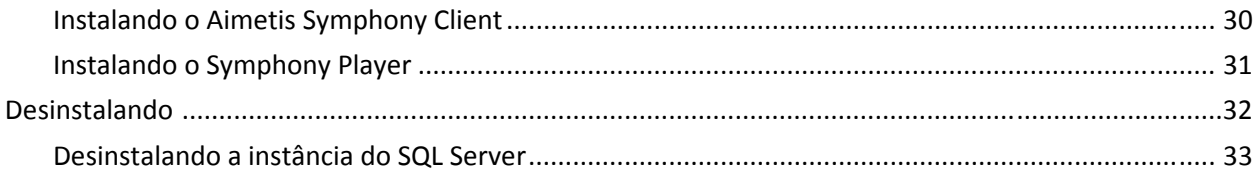

## **Atualizando**

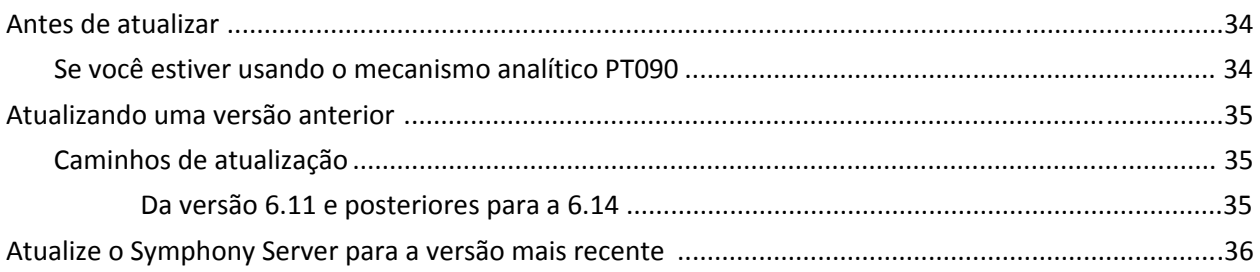

## Solucionando problemas

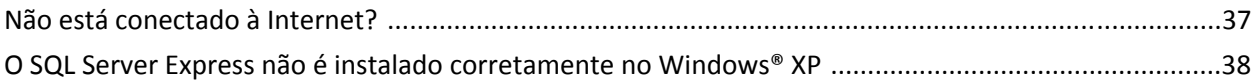

# **Bem-vindo ao Aimetis Symphony™**

O Aimetis Symphony™ é um premiado software de vigilância por vídeo inteligente que oferece uma plataforma única de vídeo IP aberta e inovadora para gerenciamento e análise de vídeo, integração de sistemas e gerenciamento de alarmes. O Aimetis Symphony™ pode ser instalado em hardware de TI padrão, oferece suporte para câmeras analógicas e IP de centenas de fabricantes, fornece uma interface completa e fácil de usar e incorpora recursos simples de TI para simplificar a administração.

**Visão geral e pré-requisitos**

- [Portal Aimetis Xnet](#page-5-0)
- [Visão geral do Symphony](#page-6-0)
- [Licenciamento do servidor Symphony](#page-8-0)
- [Pré-requisitos](#page-8-1)
- [Servidor](#page-8-2)

<span id="page-4-0"></span>1

- [Cliente](#page-8-3)
- [Sistemas operacionais, banco de dados e navegadores](#page-9-0)
- [Pré-requisitos de cliente instalados automaticamente](#page-11-0)
- [Pré-requisitos de servidor instalados automaticamente](#page-12-0)
- [Instalação e pastas de dados do Symphony](#page-13-0)

## <span id="page-5-0"></span>**Portal Aimetis Xnet**

[Xnet é o portal on-line da Aimetis: w](https://www.aimetis.com/xnet/)ww.aimetis.com/Xnet

O Xnet permite:

- Solicitar licenças
- Gerenciar contas
- Acessar o suporte técnico e downloads
- Acessar ferramentas de vendas e marketing
- Acessar tradução de software da Aimetis

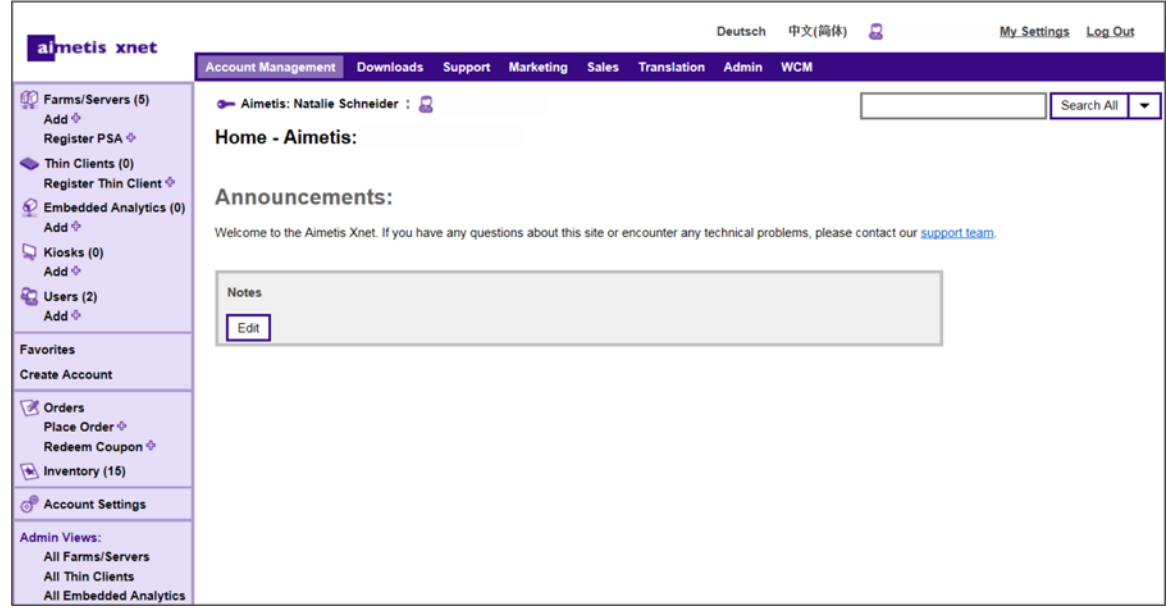

## <span id="page-5-1"></span>**Recursos do Xnet**

O acesso a ferramentas depende do seu tipo de conta. Por exemplo, distribuidor, parceiro certificado, parceiro autorizado e usuário final.

- [Manual de treinamento Xnet para Revendedores](http://www.aimetis.com/Xnet/Marketing/collateral-library.aspx)
- [Webinar gravado Treinamento Xnet Distribuidores](https://www.aimetis.com/Xnet/Marketing/collateral-library.aspx)
- [Webinar gravado Treinamento Xnet Parceiros de canal](https://www.aimetis.com/Xnet/Marketing/collateral-library.aspx)
- [Manual de treinamento Xnet Distribuidores](https://www.aimetis.com/Xnet/Marketing/collateral-library.aspx)
- [Especificação arquitetônica e de engenharia do Aimetis Symphony](https://www.aimetis.com/Xnet/Marketing/collateral-library.aspx)
- [Diretrizes de parâmetros de comparação de hardware para sistemas com 10, 20, 40 e 200 câmeras](https://www.aimetis.com/Xnet/Marketing/collateral-library.aspx)

## <span id="page-6-0"></span>**Visão geral do Symphony**

Uma instalação do Aimetis Symphony™ tem dois componentes, o software servidor e o software cliente. O computador servidor funciona como o sistema de gerenciamento de inteligência que computa as tarefas mais complicadas e complexas. Em locais maiores, o computador servidor na realidade pode ser vários computadores conectados entre si para formar um farm de servidores. Você pode configurar clientes em muitos computadores ou estações de trabalho. Um local típico teria muitos computadores clientes conectados a um computador servidor dedicado.

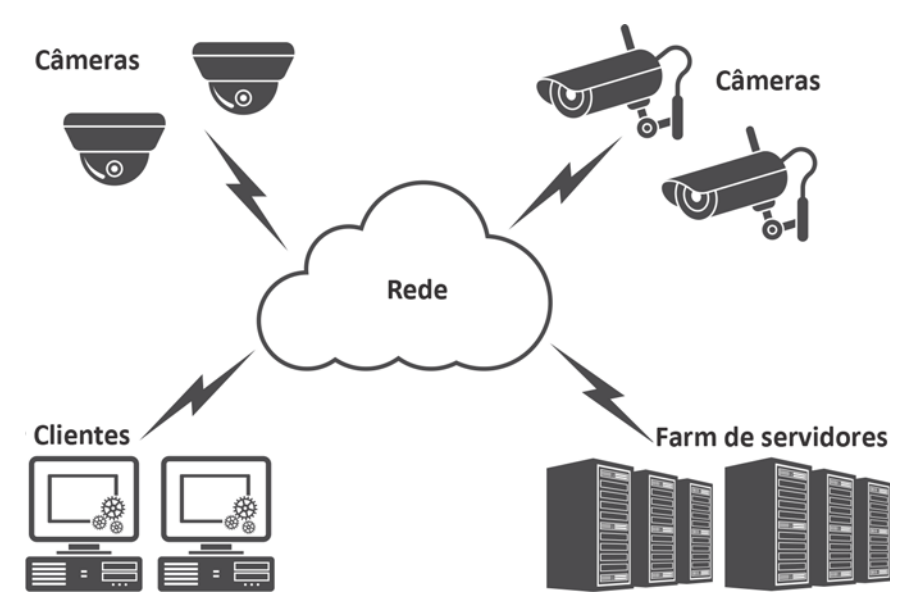

## <span id="page-6-1"></span>**Considerações sobre implantações menores**

Para implementações menores, o computador servidor e o cliente podem ser o mesmo computador, porém, não é recomendável. Isso pode afetar a capacidade de usar múltipla visualização, porque o servidor pode não ter CPU ou uma placa de vídeo suficientes. Também, os usuários comuns não devem ter acesso ao computador servidor porque alguém poderia desligá-lo, alterar a configuração do software ou do computador, ou mesmo travá-lo acidentalmente. A utilização da máquina para outras tarefas pode ocupar largura de banda de CPU/RAM/rede/disco e impedir os componentes do Symphony Server de funcionarem de maneira eficiente.

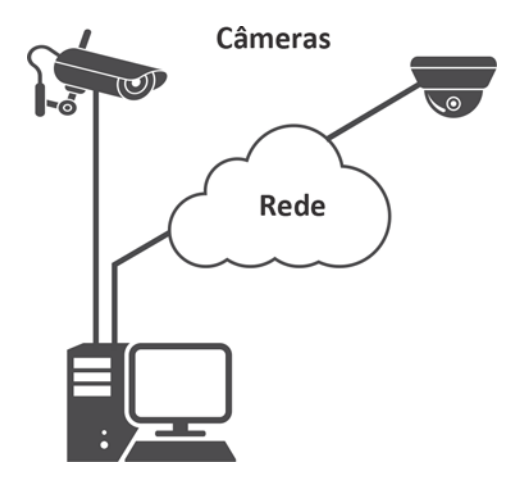

## <span id="page-7-0"></span>**Interface do software cliente**

O software cliente fornece a interface do usuário para todas as tarefas, incluindo monitoramento, busca, relatórios e configuração. A interface pode ser organizada em vários monitores e você até pode usar um video wall. Um conjunto de monitores pode estar em uma única parede de uma sala ou em diferentes locais físicos. Para obter detalhes, consulte a *Ajuda on-line do Symphony*.

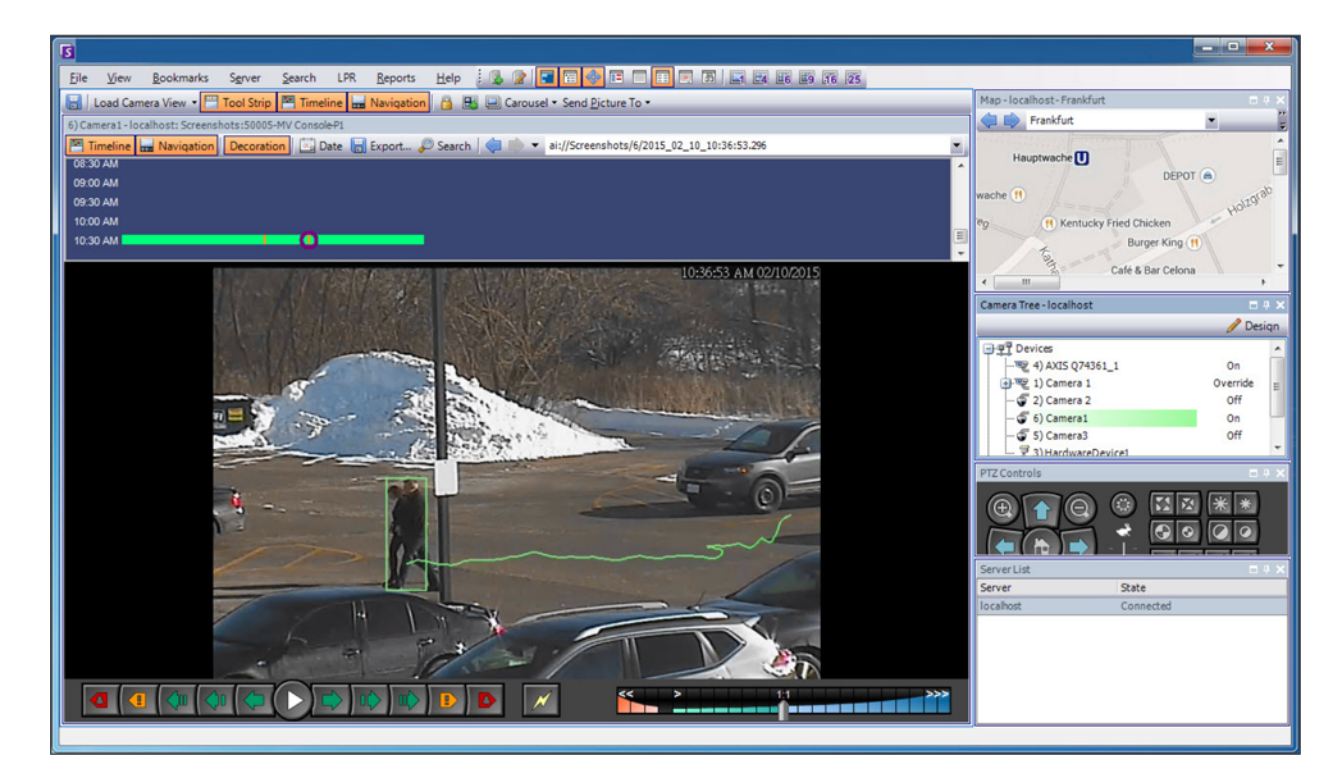

## <span id="page-7-1"></span>**Interface do software para servidores**

Normalmente, o computador servidor é separado dos computadores clientes. No entanto, esse não é o caso do software Aimetis. Para acessar o computador servidor, clique na opção de menu **Server** nessa interface do cliente. A interface do servidor e do cliente é integrada, de modo que não é possível se conectar (configurar tarefas do servidor) em nenhum computador cliente de um local. As pessoas frequentemente estarão em estações de trabalho clientes e devem poder se conectar ao servidor (para configurar recursos, por exemplo) a partir de suas estações de trabalho. O software servidor maneja toda a gravação e análise de vídeo. Ele é o sistema de gerenciamento de inteligência que computa as tarefas mais complicadas e complexas.

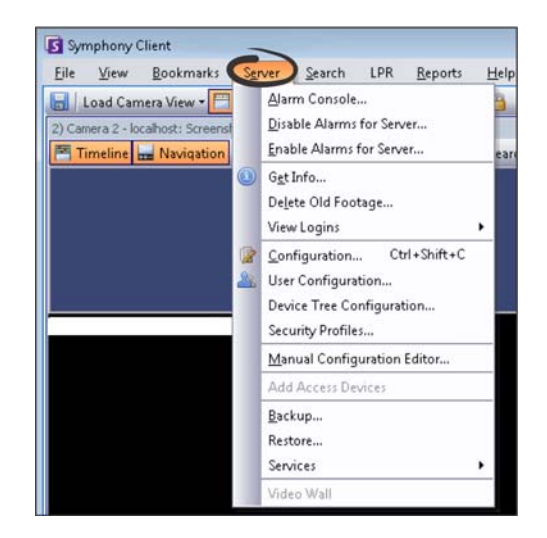

## <span id="page-8-0"></span>**Licenciamento do servidor Symphony**

Se você estiver atualizando uma instalação existente, certifique-se de que as suas licenças são qualificadas para a versão do software que você está instalando. Para obter detalhes, consulte [Atualizando.](#page-37-0) Se não forem, contate o distribuidor da Aimetis para obter uma atualização. O Aimetis Symphony é licenciado por câmera. Cada computador físico pode ter várias licenças do software Symphony. Os tipos de licença são: Standard, Professional e Enterprise. Nenhuma taxa de licença de servidor ou cliente é aplicável.

As licenças podem ser combinadas por servidor físico, permitindo que as licenças Standard, Professional e Enterprise sejam usadas por servidor individual. No entanto, não há nenhuma vantagem na combinação das licenças Standard e Professional no mesmo servidor, pois os recursos avançados de VMS só estarão disponíveis se todas as licenças forem Professional ou superiores.

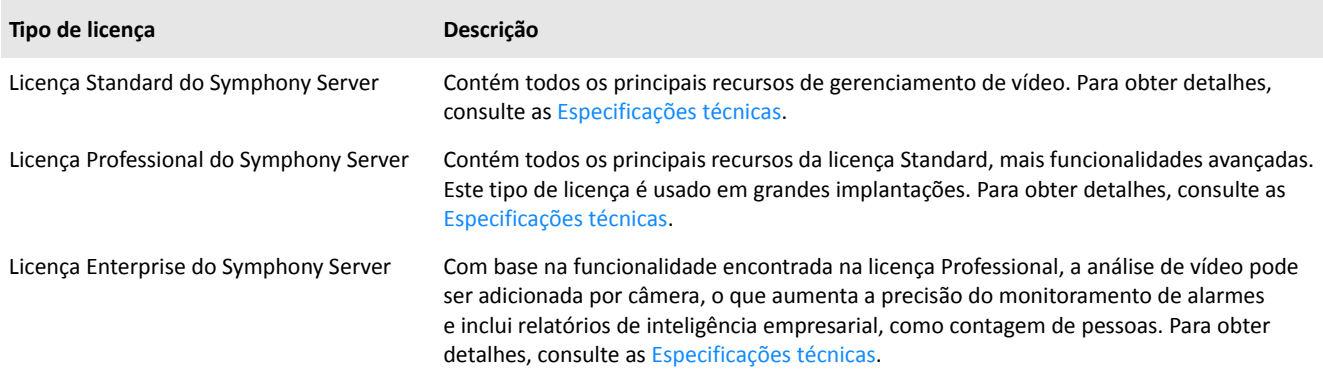

## <span id="page-8-1"></span>**Pré-requisitos**

Para uma visão geral mais detalhada, consulte a [calculadora de hardware](https://www.aimetis.com/Xnet/Support/HardwareCalculator.aspx).

#### <span id="page-8-2"></span>**Servidor**

- Uma CPU Intel ou qualquer CPU AMD que suporte SSE2. Por exemplo, Opteron.
- 500 Megabytes de espaço livre em disco.
- Pelo menos 1 Gigabyte de RAM.

#### <span id="page-8-3"></span>**Cliente**

- 200 Megabytes de espaço livre em disco.
- Processador de 2 GHz ou mais rápido recomendado.
- Pelo menos 1 Gigabyte de RAM.

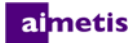

#### <span id="page-9-0"></span>**Sistemas operacionais, banco de dados e navegadores**

**Sistemas operacionais de servidor - Windows®**

- $\bullet$  S = suportado
- M = Recomendável para uma implementação de mais de 20 câmeras
- N = não suportado

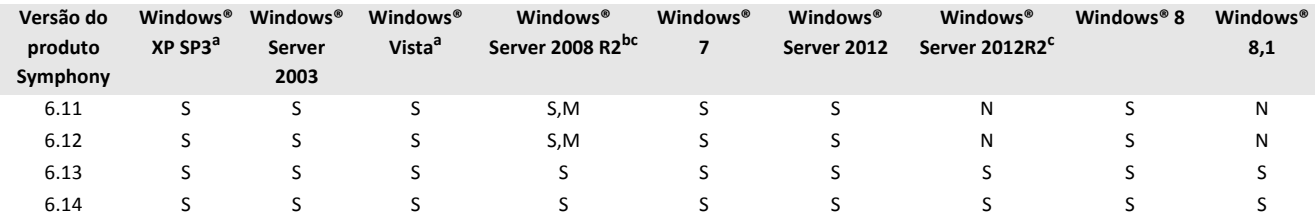

a. Consulte o [Centro de soluções para término de suporte da Microsoft para o Windows Vista e XP.](http://windows.microsoft.com/en-us/windows/end-support-help)

b. O Windows 2008 R2 não instala componentes de som por padrão. Você deve instalar o componente de experiência desktop Windows®. c. O Server Core para Windows® não é suportado.

**Sistemas operacionais de cliente - Windows®**

- $\bullet$  S = suportado
- M = Recomendável para uma implementação de mais de 20 câmeras
- N = não suportado

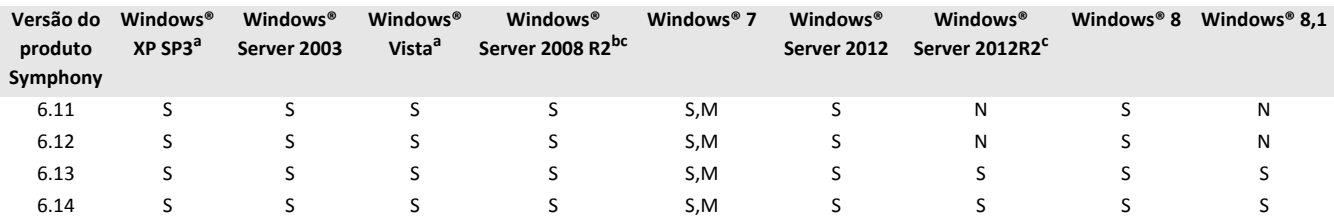

a. Consulte o [Centro de soluções para término de suporte do Windows® Vista e XP da Microsoft.](http://windows.microsoft.com/en-us/windows/end-support-help)

b. O Windows 2008 R2 não instala componentes de som por padrão. Você deve instalar o componente de experiência desktop Windows®.

c. O Server Core para Windows® não é suportado.

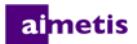

#### **Banco de dados (SQL Server)**

Certifique-se de que o banco de dados do SQL Server está em uma rede local (100 Mbps ou superior) conectada aos servidores no farm.

- $\bullet$  S = suportado
- N = não suportado

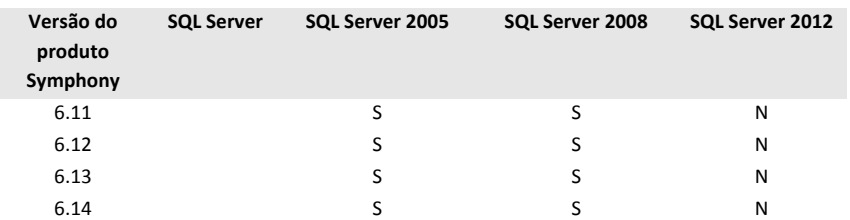

#### **Navegadores**

#### S = suportado

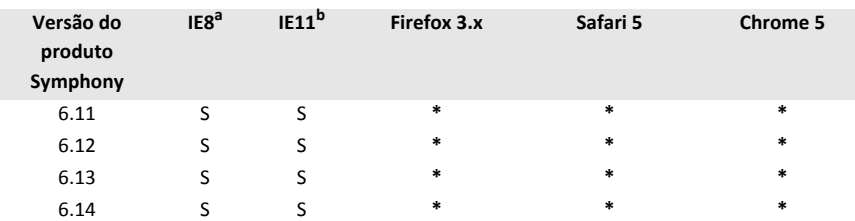

a. Suporte limitado para a versão de 64 bits do IE.

b. Para obter detalhes sobre o uso do Internet Explorer® 11, consulte o [Usando o Symphony Client com Internet Explorer® 11](#page-15-0).

\* Suporte limitado (relatórios, alarmes, linha do tempo, JPGs). Nenhum vídeo ao vivo ou histórico.

#### **Plataformas virtuais**

#### $\bullet$  S = suportado

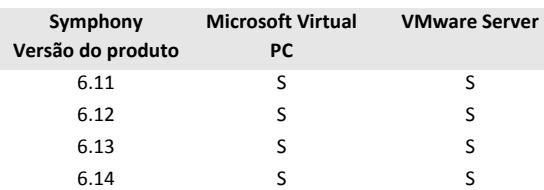

## <span id="page-11-0"></span>**Pré-requisitos de cliente instalados automaticamente**

Os pré-requisitos a seguir são necessários para o Symphony e (se necessário) serão instalados automaticamente.

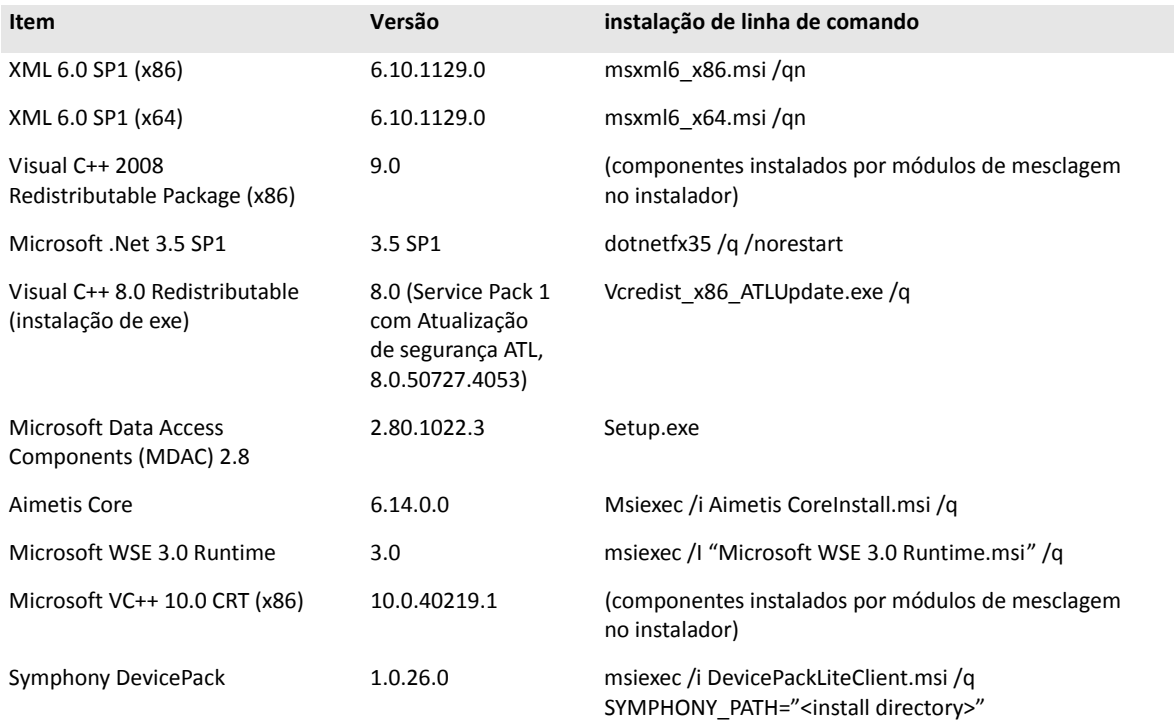

## <span id="page-12-0"></span>**Pré-requisitos de servidor instalados automaticamente**

#### Os pré-requisitos a seguir são necessários para o Symphony e (se necessário) serão instalados automaticamente.

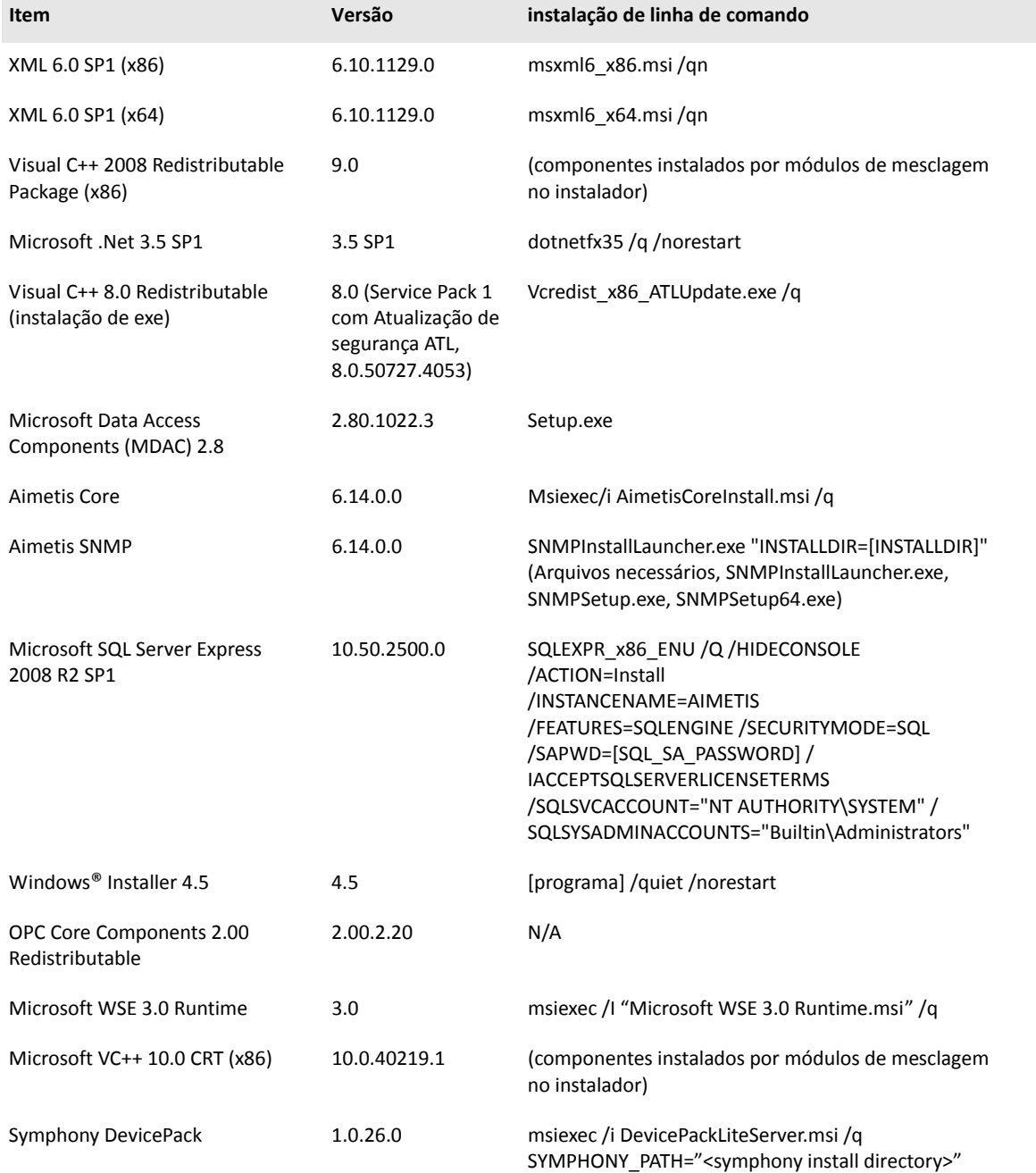

## <span id="page-13-0"></span>**Instalação e pastas de dados do Symphony**

## <span id="page-13-1"></span>**Symphony Server**

O Symphony Server armazena três tipos de dados no disco rígido:

- Arquivos de aplicativos binários
- Dados de vídeo
- Informações de configuração armazenadas em um banco de dados do SQL Server

Symphony é instalado por padrão em C:\Program Files\Aimetis\Symphony\ ou em sistema operacional de 64 bits em C:\Program Files (x86)\Aimetis\Symphony. Você pode alterar o caminho de instalação padrão durante a instalação do Symphony. Quando a instalação for concluída, o Symphony precisa ser configurado através do Assistente de Configuração, que inclui a configuração de caminhos de log e dados. **OBSERVAÇÃO:** Os arquivos de log do servidor são úteis para depuração e diagnóstico de problemas. O caminho de log padrão é %appdata%\aimetis\ai\_logs\now.

**Pastas principais**

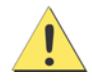

É altamente recomendável que as pastas <DataRoot> não estejam no mesmo disco rígido físico que o Windows e a <AppRoot>. A finalidade desse procedimento é limitar a quantidade de leituras e gravações no disco do sistema operacional, para evitar uma falha catastrófica.

A <AppRoot> indica o caminho de instalação e a <DataRoot> indica o caminho de dados. Além das pastas listadas, o Symphony Server adiciona as seguintes chaves do registro: HKLM\Software\Aimetis. Aqui são armazenados alguns dados de configuração do servidor, como a cadeia de conexão do banco de dados.

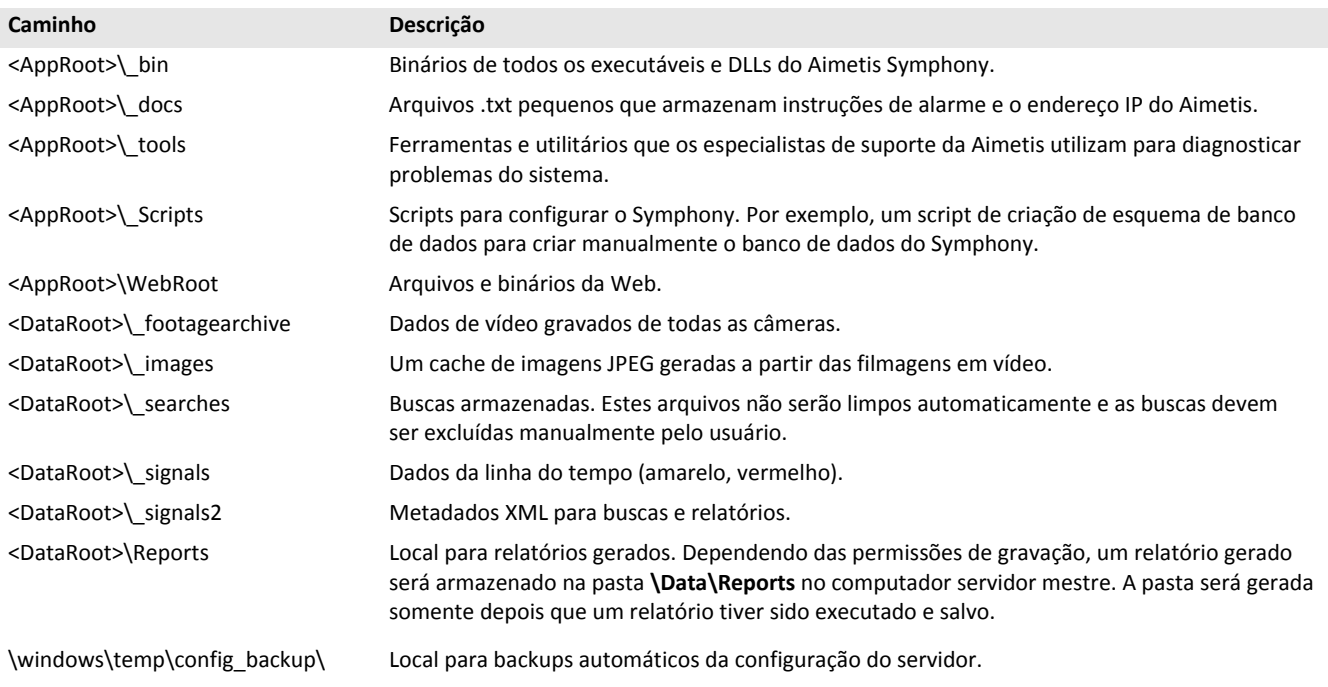

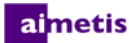

#### <span id="page-14-0"></span>**Symphony Client**

Symphony Client é instalado por padrão em C:\Program Files\Aimetis\Symphony Client\. Esses arquivos definem os farms que foram registrados. O padrão é o caminho da configuração do cliente definido, mas você pode substituí-lo. Os caminhos descritos na tabela podem ser configurados na caixa de diálogo Client Settings do Aimetis Symphony.

- 1. No menu **View** , selecione **Settings** para abrir a janela Client Settings do Symphony.
- 2. Selecione a guia **Global**.
- 3. Duas variáveis (opcionais) podem ser usadas nos nomes de caminhos:
	- **%WINUSER%** representa o nome do usuário atual do Windows®. Ele é usado no caminho padrão para que o Symphony possa armazenar a configuração na pasta de dados do aplicativo do usuário atual.
	- **%SYMPHONY USER%** representa o nome do usuário do Symphony. Ele só será válido se forem requeridas credenciais para fazer login no Symphony.

Se você preferir manter essas configurações globais, não use nenhuma dessas variáveis ao especificar os caminhos. Além das pastas listadas na tabela, o Aimetis Symphony Client adiciona as seguintes chaves do registro: HKLM\Software\Aimetis\AiraExplorer

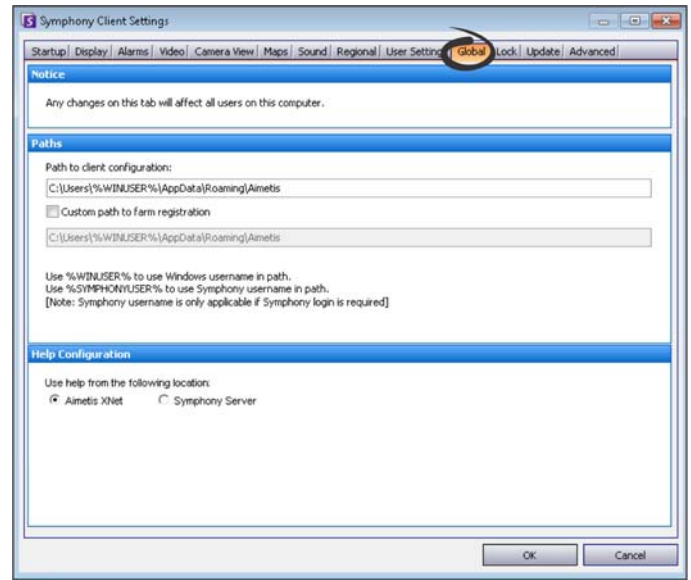

#### **Pastas principais**

Esses caminhos podem ter pequenas variações em diferentes versões do sistema operacional.

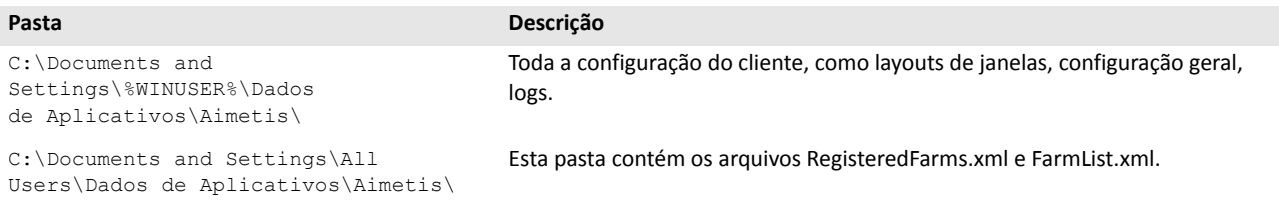

## <span id="page-15-0"></span>**Usando o Symphony Client com Internet Explorer® 11**

O Symphony é compatível com o Internet Explorer 8. No entanto, se tiver uma versão mais recente, você ainda pode ver vídeos ao vivo e gravados.

- 1. Inicie o Internet Explorer® 11.
- 2. Clique em **Tools** > **Compatibility View Settings**.
- 3. No campo **Add this website**, insira a URL do servidor que você deseja adicionar à lista.
- 4. Clique em **Add**.
- 5. Repita as etapas 3 e 4 para cada servidor que o operador tem acesso.
- 6. Clique em **Close**.
- 7. Ao acessar o servidor pela primeira vez a partir de uma nova área de trabalho, uma janela pop-up solicitará que o Active X da Aimetis seja instalado. Clique em **Yes** para concluir a instalação.

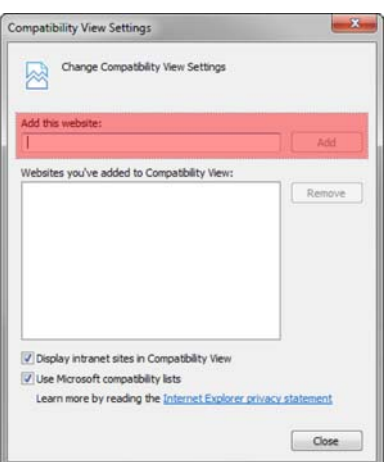

## <span id="page-16-0"></span>**Recursos adicionais**

- [Notas da versão do Symphony](https://www.aimetis.com/Xnet/Support/documentation.aspx)
- [Guia de Administração do Symphony](https://www.aimetis.com/Xnet/Support/documentation.aspx)
- [Guia do Analytics do Symphony](https://www.aimetis.com/Xnet/Support/documentation.aspx)
- [Guia do Usuário do Symphony Client](https://www.aimetis.com/Xnet/Support/documentation.aspx)
- [Artigos da Base de Dados](http://www.aimetis.com/Support/knowledgebase.aspx)
- [Estudos de caso](http://www.aimetis.com/Solutions/default.aspx)
- [White Papers](http://www.aimetis.com/Solutions/whitepapers.aspx)
- [Amostras de vídeo do aplicativo](https://www.aimetis.com/Xnet/Marketing/collateral-library.aspx)
- [Gravações de Webinars](http://www.aimetis.com/Events/webinars.aspx)
- [Tour do produto](https://www.aimetis.com/Xnet/Marketing/collateral-library.aspx)
- [Lista de dispositivos de vídeo compatíveis](http://www.aimetis.com/Support/supported-video-devices.aspx)
- [Licenciamento](http://www.aimetis.com/Symphony/default--licensing.aspx)
- [Perguntas frequentes](https://www.aimetis.com/Xnet/Support/faqs.aspx)

<span id="page-17-0"></span>2

# **Instruções para instalação**

A configuração depende do tamanho da implementação da câmera, das considerações geográficas e da integração do produto com outros sistemas. É necessário considerar as especificações da rede e do hardware, configuração autônoma versus de vários servidores, além dos fatores a seguir.

#### **Ter uma conta válida do Aimetis Xnet**

Antes de instalar o Symphony Server, é necessário ter uma conta válida do Aimetis Xnet. Para obter detalhes, consulte [Portal](https://www.aimetis.com/Xnet/default.aspx)  [Aimetis Xnet.](https://www.aimetis.com/Xnet/default.aspx) Durante a instalação do software, as suas credenciais de login no Xnet serão solicitadas, para que o Symphony possa baixar e instalar a licença apropriada automaticamente.

#### **Avaliar os requisitos de hardware**

Antes de instalar oSymphony Server, é necessário avaliar os requisitos de hardware para atender às necessidades do plano de implementação da sua organização. Uma organização com um único local e 10 câmeras terá requisitos diferentes de uma organização com vários locais e mais de 1.000 câmeras. Para calcular os requisitos de hardware, vá para a [calculadora de](http://www.aimetis.com/Xnet/Support/HardwareCalculator.aspx)  [hardware.](http://www.aimetis.com/Xnet/Support/HardwareCalculator.aspx) **Entenda o conceito de implantações em vários servidores (farms de servidores)**

Um **farm de servidores** é um conjunto de servidores de computador usados para atender às necessidades de servidor além da capacidade de um computador. Os farms de servidores geralmente possuem servidores de backup (redundantes), que podem assumir a função de servidores principais em caso de uma falha do servidor principal. O Aimetis Symphony aproveita os farms de servidores distribuindo a carga de trabalho do processamento de câmeras em vários deles. O Symphony também suporta a redundância de farm de servidores movendo o processamento de câmeras de um servidor 'desativado' para um servidor 'redundante'. Um servidor inativo é detectado em 30 segundos, mas pode ser configurado para qualquer limite de tempo. As atualizações do sistema operacional Windows® ou outra manutenção que provoque uma reinicialização podem ser motivos para aumentar esse limite para vários minutos. O failover transferirá a execução de todos os processos de câmera do servidor inativo para um servidor redundante. Ele transferirá somente as câmeras **Móveis**, de acordo com a configuração de câmera.

**Trabalhando com o rastreamento automático do PT090**

Consulte [Antes de atualizar](#page-37-1) para obter detalhes.

## <span id="page-18-0"></span>**Instalando o Symphony Server v6.14**

As instruções a seguir são para uma primeira instalação. Os programas do Symphony instalados durante a instalação de Server e do Client incluem: Aimetis SNMP Agent, Aimetis Core, Aimetis Symphony Device Pack e Aimetis Symphony Server. Se estiver atualizando, consulte [Atualizando](#page-37-0).

**OBSERVAÇÃO:** Em qualquer ponto da instalação, clique no botão **Cancel** se desejar cancelá-la. Todas as alterações feitas em seu sistema serão descartadas.

- 1. Execute o instalador. **OBSERVAÇÃO:** Não é necessário desinstalar manualmente as versões anteriores ou mover manualmente nenhuma câmera. Os componentes necessários que estiverem ausentes no computador serão listados na caixa de diálogo do assistente do InstallShield.
- 2. Dependendo da data de expiração da sua licença, poderá ser exibida uma mensagem solicitando que você a renove.
- 3. Para instalar os componentes ausentes, clique em **Install**.
- 4. Após examinar as informações de licença e garantia na janela License Agreement, clique em **I accept the terms of the license agreement**.
- 5. Clique em **Next**. A janela SQL Server é exibida.
- 6. Por padrão, a caixa de seleção **Install SQL Server Express 2008 R2** está selecionada. Esse banco de dados será instalado com a instância nomeada Aimetis. Se uma versão do SQL compatível já estiver instalada no computador, esse processo de instalação não o substituirá.
- 7. Se desejar que o SQL Server seja instalado (recomendado):
	- a. Digite uma senha para a conexão do banco de dados. Ela será usada pelo administrador (usuário administrador do sistema). A senha deve conter pelo menos oito caracteres e deve ser uma combinação de três dos quatro seguintes tipos de caracteres:
		- Letras maiúsculas (exemplo: ABC)
		- Letras minúsculas (exemplo: abc)
		- Dígitos (exemplo: 123)
		- Símbolos (exemplo: # !, mas não @)

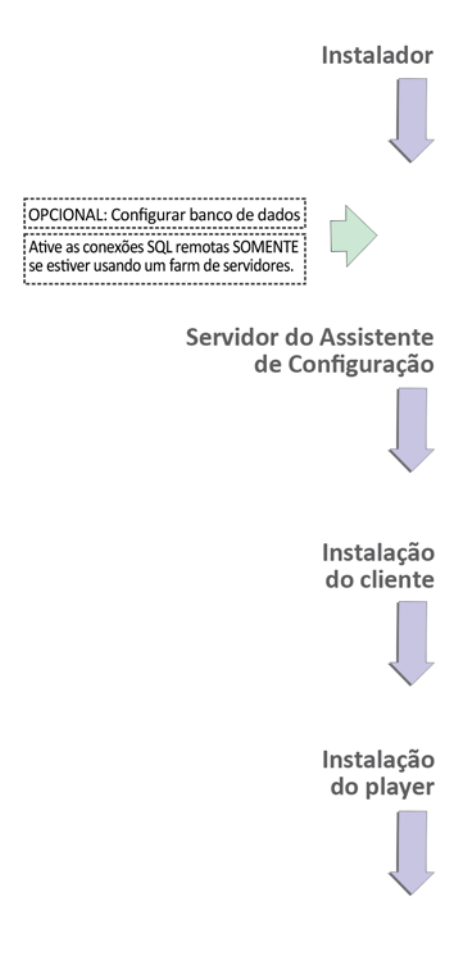

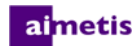

b. Digite a mesma senha em ambos os campos e clique em **Next**. Caso a senha não atenda aos requisitos ou as senhas não coincidam, uma mensagem de erro será gerada. Se esse for o caso, entre novamente e clique em **Next**.

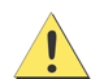

Antes de mesclar farms, certifique-se de que as versões dos bancos de dados coincidem. Por exemplo, mescle um farm do SQL 2008 com um farm do SQL 2008.

- 8. Caso não queira que o SQL Server seja instalado, desmarque a caixa de seleção **Install SQL Server Express 2008 R2**. Se o SQL Server existente não for localizado no computador local ou se houver conjuntos com vários servidores, ative as conexões TCP/IP no banco de dados do computador remoto e abra o firewall para permitir a conectividade entre o Symphony Server e o banco de dados (a porta padrão do SQL Server é a 1433). Consulte [Ativar conexões remotas do SQL.](#page-22-0)
- 9. Clique em **Next**. A janela Aimetis Remote Support Tool é exibida.
- 10. Clique em **Next**. A janela Ready to Install the Program é exibida.
- 11. *(Opcional)* Para alterar o local de instalação do Symphony Server, clique em **Back** e clique no botão **Change**. Na janela Change Installation Folder , insira o caminho da pasta no campo **Folder name** e clique em **OK**. O novo destino é exibido ao lado do ícone da pasta. Você pode usar a navegação de pastas na parte **Look in** da janela para navegar até o local desejado.
- 12. Clique em **Next**. A janela Ready to Install the Program é exibida.
- 13. Examine os dados na área **Current Settings**. Se essas informações estiverem corretas, clique em **Install**.
- 14. Clique em **Finish**.
- 15. Vá para [Configurando o servidor e o farm](#page-21-0).

## <span id="page-19-0"></span>**(Alternativa) Instalando o servidor Aimetis Symphony a partir da linha de comando**

Várias opções podem ser configuradas iniciando o instalador a partir da linha de comando.

- [Personalizações](#page-20-0)
- [Rejeitando modificações automáticas do esquema de banco de dados](#page-20-1)
- [Combinando opções da linha de comando](#page-20-2)

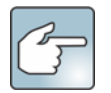

Na linha de comando não inclua um espaço entre o / $\sigma$  e o caractere de aspas ". A instalação falhará se isso for feito.

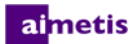

#### <span id="page-20-0"></span>**Personalizações**

Os algoritmos podem ser configurados para estarem disponíveis (visíveis) ou ocultos na interface do usuário do Aimetis SymphonyClient com o fornecimento de um estado padrão na linha de comando. Por exemplo, para ocultar o algoritmo VE130, use uma linha de comando como:

setup.exe /v"CUSTOMIZATIONS=Intel VE130=OFF"

O formato geral é:

setup.exe /v"CUSTOMIZATIONS=AlgorithmName=ON|OFF;AlgorithmName=ON|OFF…"

## <span id="page-20-1"></span>**Rejeitando modificações automáticas do esquema de banco de dados**

Usando a opção de linha de comando ALLOWDBSETUP, o Assistente de Configuração pode ser impedido de tentar fazer modificações no esquema de banco de dados automaticamente. Esse é um recurso útil quando o usuário do banco de dados não tem direitos de criação/alteração no banco de dados. Quando a opção ALLOWDBSETUP for definida como false, o Assistente de Configuração ignorará a parte da configuração referente à modificação de esquemas. Um script SQL é fornecido com o produto para permitir que um administrador do banco de dados faça as modificações necessárias. Esse script está localizado na pasta **\_Scripts**.

Os valores válidos para ALLOWDBSETUP são:

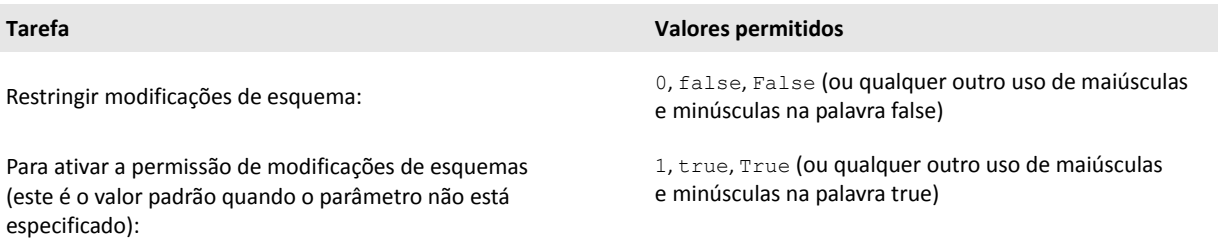

#### **Exemplo 1: Usando uma linha de comando**

Para restringir modificações de esquema, use uma linha de comando como esta: setup.ext/v"ALLOWDBSETUP=0"

#### <span id="page-20-2"></span>**Combinando opções da linha de comando**

Todas as opções da linha de comando podem ser combinadas. Use uma única cadeia de caracteres /v<sup>w</sup>[settings]" com todas as opções especificadas entre as aspas.

#### **Exemplo 2: Opções da linha de comando**

Para instalar em um local não padrão com personalizações de algoritmo e restringindo as modificações do esquema de banco de dados, a linha de comando seria a seguinte:

setup.exe /v"INSTALLDIR=\"D:\\MyInstallFolder\\\" CUSTOMIZATIONS=Intel VE130=OFF ALLOWDBSETUP=false"

## <span id="page-21-0"></span>**Configurando o servidor e o farm**

O Assistente de Configuração é exibido automaticamente no final da instalação. Para executar manualmente o Assistente de Configuração, selecione **Aimetis** > **Setup Wizard** no menu Iniciar.

É necessário considerar estas tarefas importantes antes de executar o Assistente de Configuração:

- [Configuração manual do banco de dados](#page-21-1)
- [Desativar modificações do esquema de banco de dados](#page-21-2)
- [Ativar conexões remotas do SQL](#page-22-0) (Somente se estiver usando um farm de servidores neste ponto do processo de instalação)

#### <span id="page-21-1"></span>**Configuração manual do banco de dados**

Em alguns casos, a configuração do banco de dados precisa ser concluída fora do Assistente de Configuração. Por exemplo, se o usuário do banco de dados do Symphony não tiver direitos de administrador no banco de dados, poderá ser necessário que um administrador do banco de dados o configure antes de executar o Assistente de Configuração.

Um script SQL é fornecido com o produto instalado. Ele está localizado na pasta **\_Scripts**, no diretório de instalação. O nome padrão do banco de dados especificado no script é Symphony. Se desejar outro nome ou se o script estiver sendo usado para atualizar um banco de dados existente, cada instância do Symphony deverá ser substituída pelo nome do banco de dados apropriado antes de executar o script.

#### <span id="page-21-2"></span>**Desativar modificações do esquema de banco de dados**

#### **Importante: somente se estiver atualizando e apenas para o primeiro servidor.**

Em algumas ocasiões é interessante desativar a permissão para modificações de esquema no Assistente de Configuração. Por exemplo, se o usuário do banco de dados do Symphony não tiver direitos de administrador no banco de dados e tentar fazer modificações no esquema quando o Assistente de Configuração estiver sendo executado, o usuário receberá um erro. Nessa situação, o administrador deve configurar o banco de dados com antecedência e, em seguida, configurar o Assistente de Configuração para que ele não exiba um erro durante a sua execução. Para obter detalhes, consulte [Configuração manual do](#page-21-1)  [banco de dados.](#page-21-1)

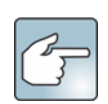

Se você desejar desativar a permissão para modificações do esquema de banco de dados durante uma instalação recente:

- Se você tiver usado os scripts (da pasta **\_Scripts** no diretório de instalação) para configurar manualmente o banco de dados, deverá desativar a permissão para modificações no esquema de banco de dados de todos os servidores.
- Se você **não** tiver configurado manualmente o banco de dados, deverá desativar a permissão para modificações no esquema de banco de dados de todos os servidores, exceto o primeiro.

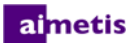

- 1. Abra o arquivo SetupWizard.exe.config, localizado na pasta **\_bin**.
- 2. Na seção appSettings do arquivo, você encontrará uma configuração de chave para

AllowAutomaticDatabaseConfiguration. Altere a configuração do valor para "0" para desativar as modificações de esquema:

```
\leqadd key ="AllowAutomaticDatabaseConfiguration" value ="0"/>
```
**OBSERVAÇÃO:** A Etapa 2 tem o mesmo resultado que o obtido com a configuração de instalação a partir da linha de comando descrita em [Rejeitando modificações automáticas do esquema de banco de dados](#page-20-1).

#### <span id="page-22-0"></span>**Ativar conexões remotas do SQL**

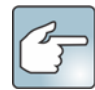

#### **Requisitos de segurança do SQL**

Durante a criação do banco de dados, o usuário deve ter direitos de administrador para o banco de dados, bem como direitos para criar o banco de dados. A modificação do esquema de banco de dados pode ser feita manualmente, fora do produto. Para obter detalhes, consulte [Configuração manual do banco de dados](#page-21-1).

Para execução do produto, o usuário do banco de dados deve ter o seguinte conjunto de permissões mínimas de segurança:

- SELECT, INSERT, UPDATE, DELETE para todas as tabelas geradas.
- SELECT, INSERT, UPDATE, DELETE para todas as visualizações geradas.
- EXECUTE para todos os procedimentos armazenados gerados.

Será necessário ativar as conexões TCP/IP do SQL Server existente, se ele não estiver localizado no computador local.

- 1. Abra o SQL Server Configuration Manager. Geralmente ele é encontrado no menu Iniciar, sob a entrada SQL Server.
- 2. Expanda o nó **SQL Server Network Configuration**. Clique em **Protocols for [InstanceName]**. Se estiver usando o banco de dados que foi instalado pelo instalador do Aimetis Symphony Server, o **InstanceName** será Aimetis.
- 3. Clique com o botão direito do mouse no protocolo **Named Pipes** e selecione **Enable** no menu.
- 4. Uma mensagem de aviso será exibida. Clique em **OK**.

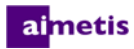

5. Clique com o botão direito do mouse no protocolo **TCP/IP** e selecione **Enable** no menu.

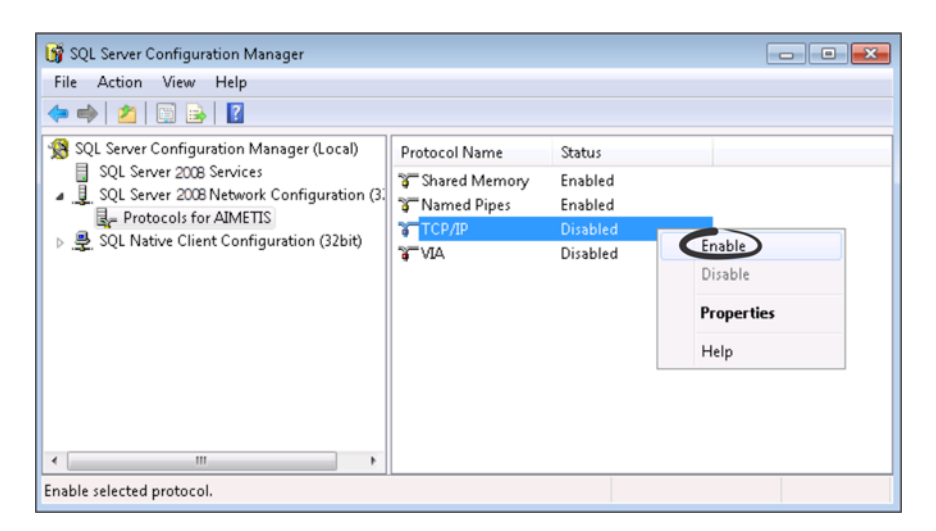

- 6. Uma mensagem de aviso será exibida. Clique em **OK**. Os protocolos agora devem estar configurados.
- 7. Vá para a seção **SQL Server Services**. Clique com o botão direito do mouse na entrada **SQL Server** do InstanceName apropriado. Selecione **Restart** no menu para reiniciar o serviço.

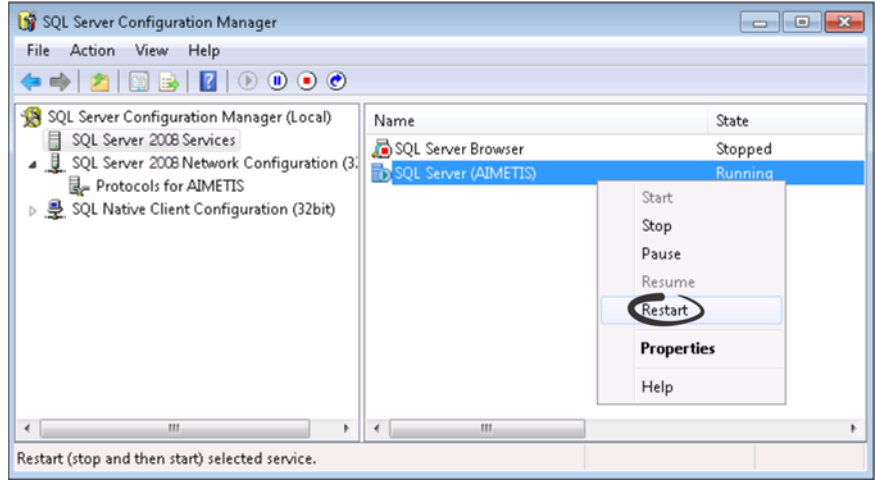

- 8. Clique com o botão direito do mouse na entrada **SQL Server Browser**. Selecione **Properties** no menu para abrir a janela Properties.
- 9. Clique na guia **Service**. Na lista suspensa **Start Mode**, selecione **Automatic** e clique em **Apply**.
- 10. Na guia **Log On**, clique no botão **Start** para iniciar o serviço SQL Browser.
- 11. Clique em **OK** para fechar a caixa de diálogo Properties. Ambos os serviços agora devem estar no estado **Running**. A instância do SQL Server agora deve aceitar conexões remotas.

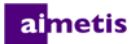

#### <span id="page-24-0"></span>**Configurar um farm de servidores**

É possível criar um farm de servidores de duas maneiras:

- Na instalação. Consulte [Configurar um farm de servidores](#page-24-0).
- Mesclando farms existentes em um único farm. Para obter detalhes, consulte a *Ajuda on-line do Symphony*.

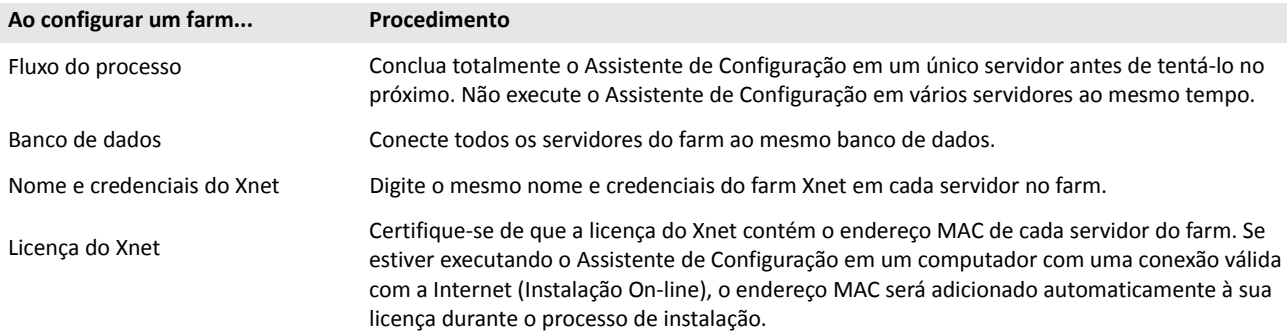

- 1. Quando o Assistente de Configuração iniciar, clique na guia **Farm Configuration**. **OBSERVAÇÃO:** O Assistente de Configuração é exibido automaticamente no final da instalação. Para executar manualmente o Assistente de Configuração, selecione **Aimetis** > **Setup Wizard** no menu Iniciar.
- 2. Clique no botão **Edit** para ativar os campos da caixa de grupo **Database**.
- 3. Insira as informações de conexão com o banco de dados da instância do SQL Server.
	- Se o servidor usar Autenticação do Windows®, selecione **Use integrated authentication**.
	- Se o servidor usar autenticação do SQL Server, selecione a opção **Use SQL Server authentication** e digite as credenciais de um usuário administrativo para a instância do SQL Server.
	- Se você instalou o SQL Server através da instalação do Aimetis Symphony Server, selecione a opção **Use SQL Server authentication**, digite "sa" para o nome de usuário e a senha que você digitou durante a instalação.
	- Se o banco de dados ao qual você decidiu se conectar não existir, ele será criado para você.

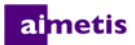

4. Clique no botão **Verify** para confirmar se as informações de conexão inseridas estão corretas. Se a verificação falhar e você estiver tentando se conectar a um banco de dados em um computador remoto, consulte [Ativar conexões remotas do SQL.](#page-22-0) **OBSERVAÇÕES: 1)** O nome do **Banco de dados** não pode conter hífen. **2)** Os botões **Edit** e **Verify** devem ter uma marca de seleção verde para que você possa aplicar todas as alterações.

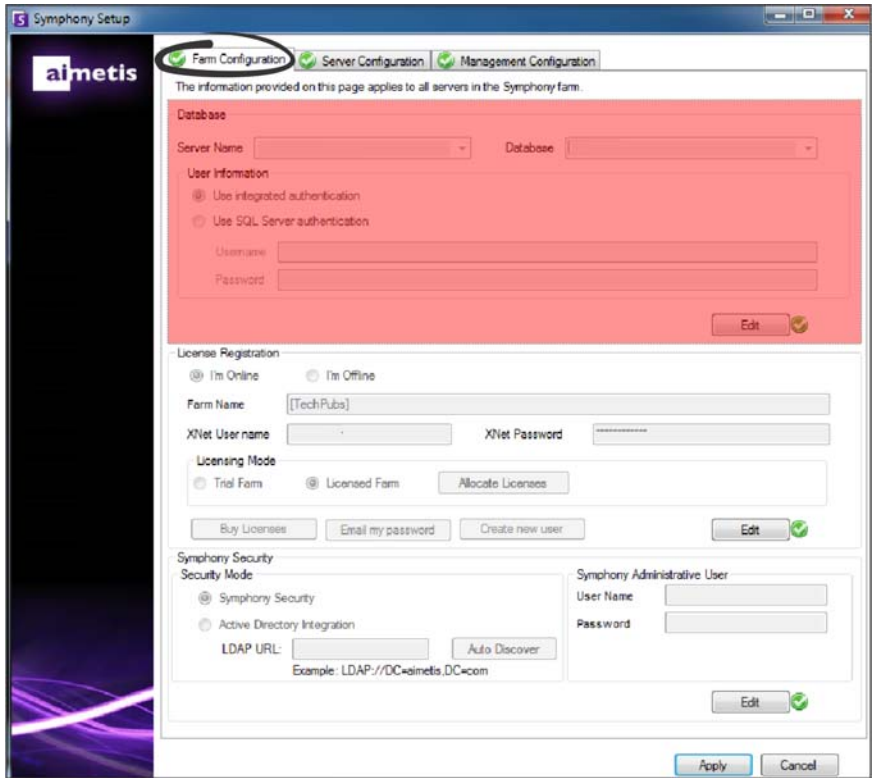

5. Na caixa de grupo **License Registration**, digite o nome do farm de servidores no campo designado. Se o nome do farm que você digitar não existir e o servidor não tiver sido registrado anteriormente no Xnet, o conjunto será criado para você no Xnet.

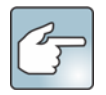

Se você estiver conectado à Internet, a opção **I'm Online** será selecionada automaticamente. Se a opção **I'm Offline** estiver selecionada, consulte [Solucionando problemas](#page-40-0).

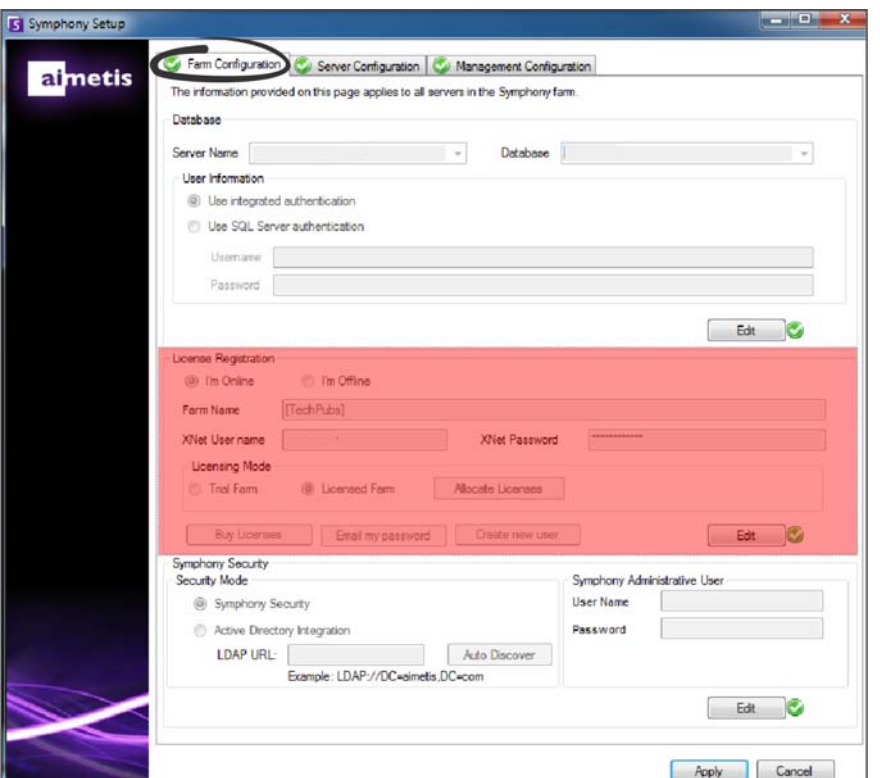

- 6. Se você optar por um **Licensed Farm** em vez de um **Trial Farm**, deverá alocar pelo menos uma licença para o conjunto.
	- a. Clique no botão **Allocate Licenses** na área de grupo Licensing Mode para abrir a janela Allocate Licenses.
	- b. Na grade, você verá as licenças disponíveis na sua conta. Se não houver licenças disponíveis ou se você quiser adquirir mais licenças, clique em **Buy Licenses**.
	- c. Clique no botão **Refresh** para certificar-se de que a janela foi atualizada com as mais recentes informações de licença relativas à sua conta do Xnet.
	- d. Clique em **OK** para salvar as informações solicitadas e sair da janela. As alterações só serão feitas na sua conta quando você clicar no botão principal **Apply** na janela Symphony Setup.

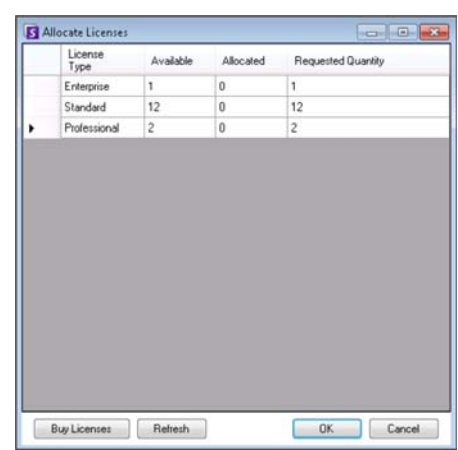

- 7. Insira seus **Xnet User name** e **Xnet Password**. Se você não tiver uma conta registrada na Aimetis ou se desejar adicionar outra conta para usar com o registro de servidor/farm, clique no botão **Create a new user**.
- 8. Clique em **Verify**.
- 9. Escolha o modo de segurança para o Symphony. Se você selecionar Symphony **Security**, o mecanismo de segurança de login proprietário da Aimetis será usado. Se você selecionar **Active Directory Integration**, os usuários serão autenticados no servidor do Active Directory especificado.

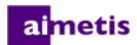

- 10. Digite uma URL no campo **LDAP URL**. Por exemplo, LDAP://DC=Aimetis, DC=com. Como alternativa, clique no botão **Auto Discover** para que o Assistente de Configuração tente determinar o URL do LDAP automaticamente. **OBSERVAÇÃO:** ao inserir o URL do LDAP, certifique-se de que o computador atual é um membro do domínio especificado.
- 11. Digite o nome de usuário de um Symphony **Administrative User**. Não insira o domínio no campo **User Name**. Por exemplo, se você tiver uma conta de usuário "UserX" no domínio "DomainY", definirá o campo **User Name** como "UserX" e não como "DomainY\UserX".
	- a. Se o usuário não existir no sistema, ele será criado, adicionado ao grupo de usuários administradores e, portanto, terá acesso ilimitado ao sistema.
	- b. Se o usuário existir e as credenciais coincidirem exatamente, o usuário será removido de quaisquer grupos de usuários e será adicionado ao grupo de usuários administradores. Quaisquer permissões de segurança explícitas que tiverem sido atribuídas serão removidas. O usuário terá acesso ilimitado ao sistema.
	- c. Se o usuário existir no sistema, mas a senha não coincidir:
		- Se o **Security Mode** for **Active Directory** , a etapa de verificação falhará, porque o Active Directory não autenticará as credenciais.
		- Se o **Security Mode** for Symphony **Security**, a etapa de verificação apresentará falha.
- 12. Digite uma senha para um Symphony **Administrative User**. Se o modo de segurança for definido como **Active Directory**, a senha não será armazenada. **OBSERVAÇÃO:** Não será possível corrigir as credenciais de um usuário do Symphony se a senha for perdida. Você deverá criar uma nova conta (usuário).

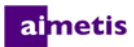

13. Clique em **Verify**.

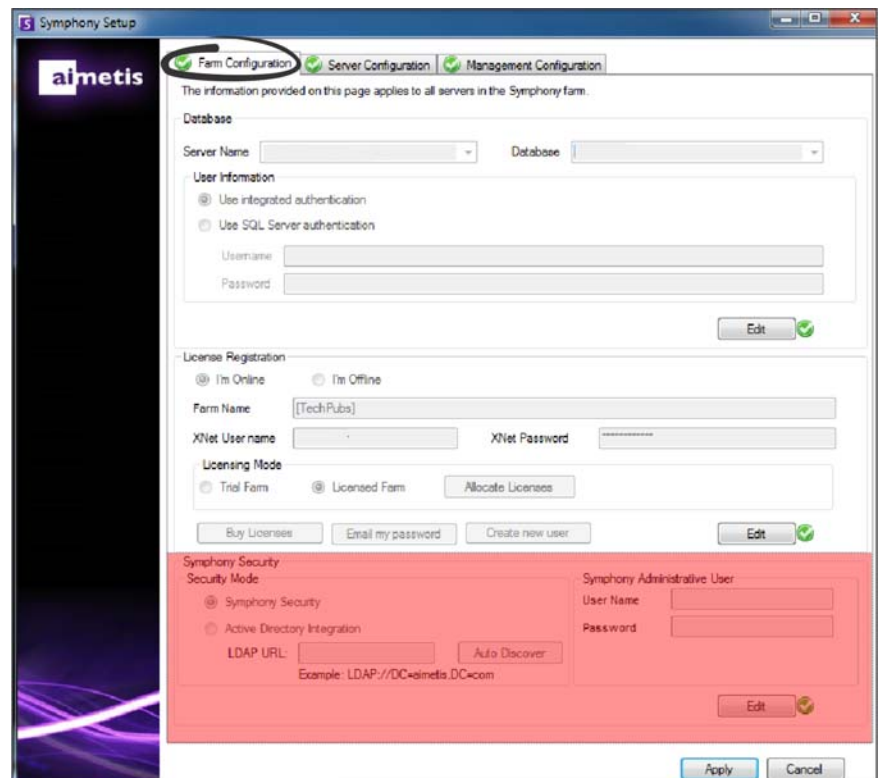

#### <span id="page-28-0"></span>**Configurar um servidor**

- 1. Quando o Assistente de Configuração iniciar, clique na guia **Server Configuration**. **OBSERVAÇÃO:** O Assistente de Configuração é exibido automaticamente no final da instalação. Para executar manualmente o Assistente de Configuração, selecione **Aimetis** > **Setup Wizard** no menu Iniciar.
- 2. No campo **Data Path**, insira o caminho no qual você deseja que os dados sejam armazenados. Esse será o caminho padrão para armazenamento de filmagens em vídeo da câmera. O refinamento adicional dos caminhos de armazenamento de gravações da câmera pode ser feito através da janela Server Configuration no Symphony Client.
- 3. No campo **Log Path** , insira o caminho no qual você deseja que os arquivos de log sejam armazenados. Esse caminho precisa ser acessível para a conta do serviço do sistema local, bem como para o usuário conectado. Nesse campo, é possível usar variáveis de caminho do Windows® como **%APPDATA%**.
- 4. Selecione o nível de registro dos logs do servidor. Se você selecionar **Low**, os logs do servidor conterão menos detalhes, porém o desempenho do sistema será melhor. O aumento do nível de registro em log fornecerá informações mais detalhadas se houver um problema, mas poderá afetar o desempenho do sistema. Se não tiver certeza, deixe a seleção padrão.

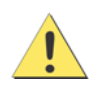

Um nível de registro em log alto pode afetar o desempenho do sistema.

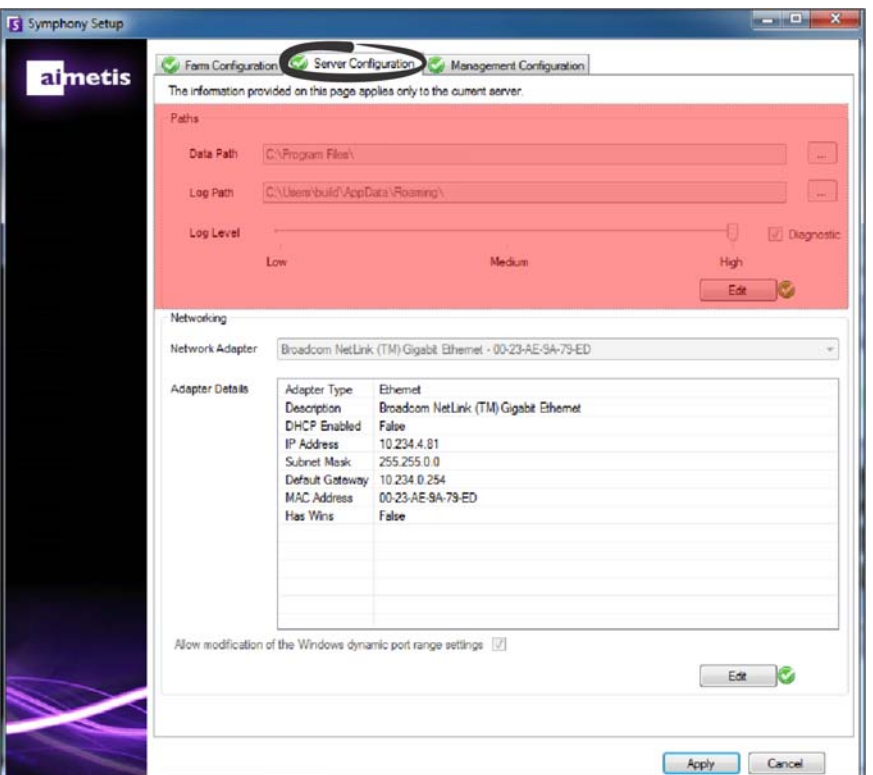

- 5. Selecione o adaptador de rede que será associado à licença.
	- Se você estiver fazendo uma instalação off-line, deverá fazer login no Xnet e adicionar endereços MAC manualmente para a licença.
	- Se você estiver fazendo uma instalação on-line, o endereço MAC selecionado será adicionado automaticamente à sua licença e os endereços MAC de todos os outros adaptadores de rede do computador serão removidos da licença.
	- Se, posteriormente, você precisar alterar o adaptador de rede associado à licença, poderá executar novamente o Assistente de Configuração e modificar a seleção.
- 6. Especifique se deseja permitir que o Assistente de Configuração modifique as Windows® dynamic port allocation range settings. Marque a caixa de seleção **Allow modification of the Windows dynamic port range settings** se estiver usando o Windows® Vista e sistemas operacionais mais recentes.

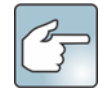

O intervalo de alocação usado pelo Windows se sobrepõe às portas utilizadas pelo Symphony. Como o Windows® já pode ter alocado essas portas para outros aplicativos e o Symphony não usa a alocação dinâmica de portas, podem ocorrer conflitos de portas. Talvez seja necessário reiniciar o computador após a configuração.

**Não selecione essa opção se o seu sistema operacional for anterior ao Vista ou Windows® Server 2008.**  Por exemplo, o Windows® XP ou Windows® Server 2003. Não deverá haver nenhuma influência desfavorável para o Symphony neste caso.

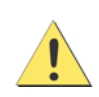

Se você não permitir a modificação dessa configuração e estiver usando o Vista, o Windows® Server 2008 ou um sistema operacional mais novo, poderão ocorrer conflitos de porta durante a operação. Isso poderá fazer com que as filmagens em vídeo não sejam gravadas. Para obter mais informações sobre o intervalo de portas dinâmicas e a necessidade de modificações, consulte [Microsoft Support](http://support.microsoft.com/kb/929851).

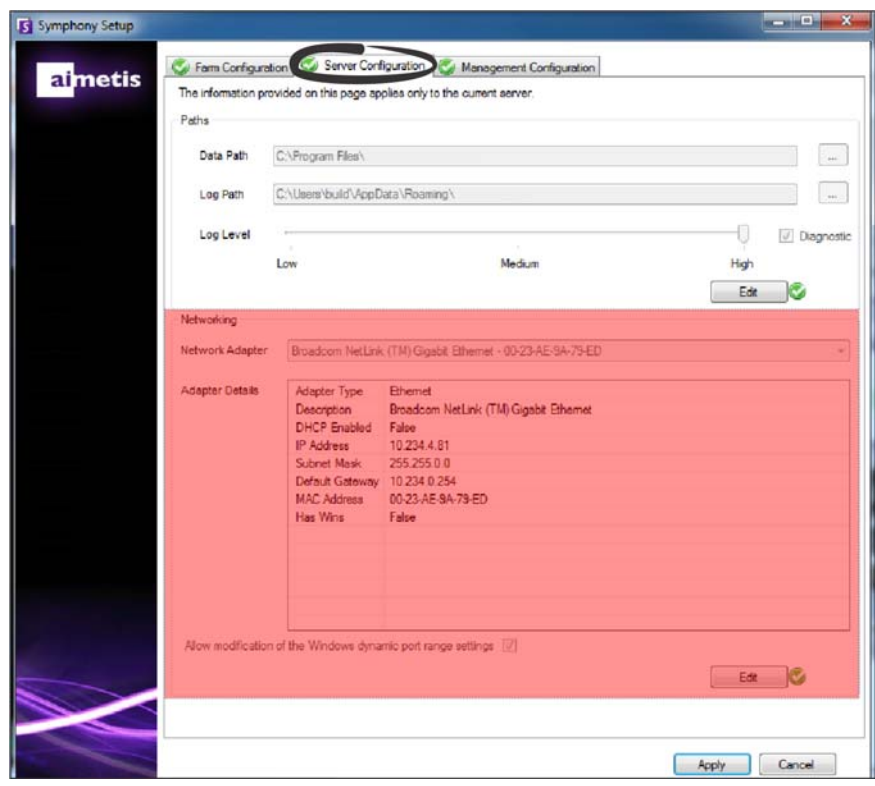

- 7. Assim que todas as seções do formulário de configuração forem concluídas e verificadas, clique no botão **Apply**.
- 8. A janela **Setup Status** será exibida. A coluna de status exibe atualizações à medida que a configuração é aplicada. **OBSERVAÇÃO:** Os botões **Edit** e **Verify** devem ter uma marca de seleção verde para que você possa aplicar todas as alterações.
- 9. Para ver detalhes adicionais das alterações que estão sendo aplicadas, marque a caixa de seleção **Show Detailed Log**.

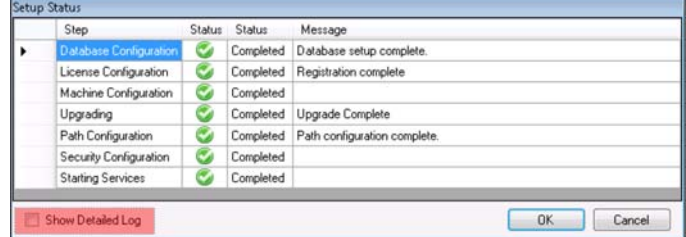

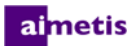

10. Quando todas as alterações forem aplicadas e nenhum erro for encontrado, o botão **OK** será ativado. A configuração básica do servidor agora está concluída. Configurações adicionais, como inclusão de câmeras, podem ser feitas na janela Server Configuration no Symphony Client. O Aimetis Symphony Client será iniciado automaticamente se o Assistente de Configuração tiver sido executado pelo instalador. Se for uma instalação recente, um Registro de farm será adicionado ao Aimetis Symphony Client para o servidor local.

**OBSERVAÇÃO:** Se forem encontrados erros, você poderá clicar em **Cancel** para voltar ao formulário de entrada de dados e fazer as alterações necessárias. Quando as modificações forem concluídas, clique em **Apply**.

## <span id="page-31-0"></span>**Conecte o Site Symphony a uma empresa de gerenciamento centralizado**

Os administradores agora podem participar de um site Symphony para uma empresa de gerenciamento centralizado. A empresa é gerenciada usando o Aimetis Enterprise Manager (AEM). O AEM é um aplicativo com segurança SSL com base na web que permite que os administradores de sistema gerenciem de maneira centralizada configurações do e backups do Aimetis Symphony Server, assim como a integridade e desempenho do servidor monitor, através de implantações de vídeo grandes e distribuídas em diferentes locais do mundo. Quando um site se une a uma empresa, o site consulta a empresa sobre atualizações e as aplica-localmente, conforme necessário.

Quando você adiciona um servidor ao conjunto (guia **Farm Configuration**) e preenche as informações na guia **Management Configuration** você atualiza/altera o nome do site para todos os servidores do conjunto. O nome não é específico para o servidor que você está instalando no momento, mas sim para todos os servidores que utilizam o mesmo banco de dados. Use um nome que possa ser facilmente identificado pelo sistema de gerenciamento.

O **Site Name** que você criou nesse Assistente de Configuração pode ser alterado (se necessário) no Enterprise Management Configurator. (No momento, não é possível criar um site no Enterprise Management.) Quando o site se junta à organização, o nome do seu site é adicionado à hierarquia do site organizacional no Enterprise Management Configurator. Para obter detalhes, consulte a *Ajuda on-line do Enterprise Management*.

- 1. Quando o Assistente de Configuração iniciar, clique na guia **Management Configuration**. **OBSERVAÇÃO:** O Assistente de Configuração é exibido automaticamente no final da instalação. Para executar manualmente o Assistente de Configuração, selecione **Aimetis** > **Setup Wizard** no menu Iniciar.
- 2. Clique em **Edit** para ativar os campos da caixa de grupo **Management**.
- 3. Marque a caixa de seleção **Use Management**. **OBSERVAÇÃO:** Para sair de uma empresa, desmarque a caixa de seleção **Use Management**.
- 4. Insira o **Organization Name** (Nome da organização) e o web **Address** (Endereço da Web).

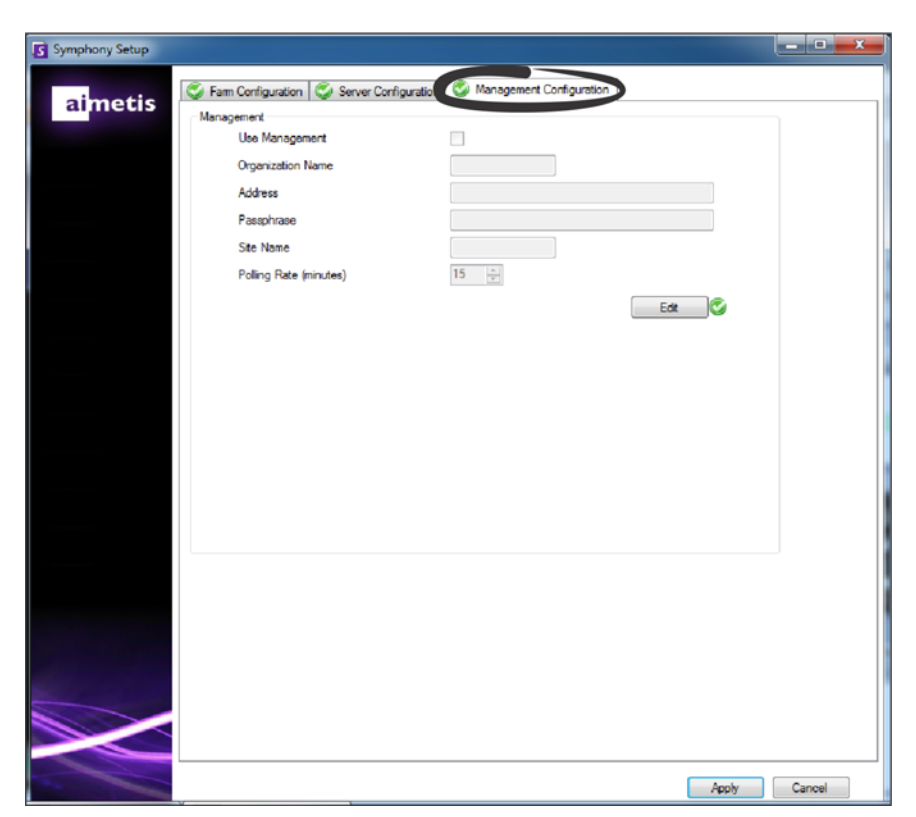

- 5. Insira a **Passphrase** (Palavra secreta). **OBSERVAÇÃO:** A senha especificada no Symphony deve coincidir com a senha armazenada no AEM.
- 6. Insira o **Site Name** do Symphony.
- 7. Defina o **Polling Rate** (taxa de sondagem), que determina com qual frequência o site Symphony local usa o comando ping na empresa para verificar se há atualizações. A taxa de sondagem (polling rate) padrão é de 15 minutos.
- 8. Assim que todas as seções do formulário de configuração forem concluídas e verificadas, clique no botão **Apply**. A janela Setup Status é aberta e exibe atualizações à medida que a configuração é aplicada. **OBSERVAÇÃO:** Os botões **Edit** e **Verify** devem ter uma marca de seleção verde para que você possa aplicar todas as alterações.

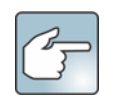

Para ver detalhes adicionais das alterações que estão sendo aplicadas, marque a caixa de seleção **Show Detailed Log**.

9. Quando todas as alterações forem aplicadas e nenhum erro for encontrado, o botão **OK** será ativado. A configuração básica do servidor agora está concluída. Configurações adicionais, como inclusão de câmeras, podem ser feitas na janela Server Configuration no Symphony Client. O Symphony Client será iniciado automaticamente se o Assistente de Configuração tiver sido executado pelo instalador. Se for uma instalação recente, um registro de farm será adicionado ao Symphony Client para o servidor local.

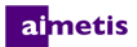

**OBSERVAÇÃO:** Se forem encontrados erros, você poderá clicar em **Cancel** para voltar ao formulário de entrada de dados e fazer as alterações necessárias. Quando as modificações forem concluídas, clique em **Apply**.

## <span id="page-33-0"></span>**Instalando o Aimetis Symphony Client**

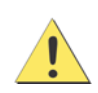

Não é recomendado que o Aimetis Symphony Client seja usado para transmissão de vídeo ao vivo constantemente no computador servidor. O Aimetis Symphony Client pode consumir intensamente os recursos da CPU ou outros recursos no computador durante a exibição de vídeo ao vivo. Essa utilização da CPU portanto estaria indisponível para que o software para servidores executasse suas funções. É recomendável instalar o software cliente em outros computadores da rede para configuração e streaming de vídeo ao vivo.

O Aimetis Symphony é fornecido com o software cliente chamado Aimetis Symphony Client. O Aimetis Symphony Client é instalado por padrão quando o servidor Symphony é instalado. O Symphony Client é usado para definir todas as configurações no Symphony Server.

**OBSERVAÇÃO:** Em qualquer ponto da instalação, clique no botão **Cancel** se desejar cancelá-la. Todas as alterações feitas em seu sistema serão descartadas.

- 1. Execute o instalador. **OBSERVAÇÃO:** Não é necessário desinstalar manualmente as versões anteriores ou mover manualmente nenhuma câmera.
- 2. Os componentes necessários que estiverem ausentes no computador serão listados na caixa de diálogo do assistente do InstallShield. Para instalar os componentes ausentes, clique em **Install**.
- 3. Após examinar as informações de licença e garantia na janela License Agreement, clique em **I accept the terms of the license agreement**.
- 4. Clique em **Next**.
- 5. *(Opcional)* Se desejar alterar o local de instalação do Aimetis Symphony Client, clique no botão **Change**. Na janela Change Installation Folder, insira o caminho da pasta no campo **Folder name** e clique em **OK**. O novo destino é exibido ao lado do ícone da pasta. Você pode usar a navegação de pastas na parte **Look in** da janela para navegar até o local desejado.
- 6. Clique em **Next**. A janela Ready to Install the Program é exibida.
- 7. Examine os dados na área **Current Settings**. Se essas informações estiverem corretas, clique em **Install** para continuar a instalação.
- 8. Para concluir a instalação, clique em **Finish**. A caixa de seleção **Launch the program** é selecionada por padrão. Isso permite que o Aimetis Symphony Client seja aberto automaticamente quando a instalação for concluída.

## <span id="page-34-0"></span>**Instalando o Symphony Player**

O Aimetis Symphony Player é instalado automaticamente quando o Aimetis Symphony Client é instalado. O Aimetis Symphony Player é necessário para a reprodução de arquivos *.aira*. Se precisar, faça o download de um [pacote de instalação](https://www.aimetis.com/Xnet/Downloads/default.aspx)  [separado](https://www.aimetis.com/Xnet/Downloads/default.aspx) do Symphony Player.

**OBSERVAÇÃO:** Em qualquer ponto da instalação, clique no botão **Cancel** se desejar cancelá-la. Todas as alterações feitas em seu sistema serão descartadas.

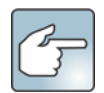

Para instalar o Aimetis Symphony Player separadamente:

- 1. Feche todos os aplicativos da Aimetis que estiverem abertos.
- 2. Faça o download do arquivo de instalação do Aimetis Symphony.
- 3. Siga as instruções na tela.
- 1. Execute o instalador. **OBSERVAÇÃO:** Não é necessário desinstalar manualmente as versões anteriores ou mover manualmente nenhuma câmera.
- 2. Os componentes necessários que estiverem ausentes no computador serão listados na caixa de diálogo do assistente do InstallShield. Para instalar os componentes ausentes, clique em **Install**.
- 3. Após examinar as informações de licença e garantia na janela License Agreement, clique em **I accept the terms of the license agreement**.
- 4. Clique em **Next**.
- 5. *(Opcional)* Se desejar alterar o local de instalação do Aimetis Symphony Player, clique no botão **Change**. Na janela Change Installation Folder, insira o caminho da pasta no campo **Folder name** e clique em **OK**. O novo destino é exibido ao lado do ícone da pasta. Você pode usar a navegação de pastas na parte **Look in** da janela para navegar até o local desejado.
- 6. Clique em **Next**. A janela Ready to Install the Program é exibida.
- 7. Examine os dados na área **Current Settings**. Se essas informações estiverem corretas, clique em **Install** para continuar a instalação.
- 8. Para concluir a instalação, clique em **Finish**. A caixa de seleção **Launch the program** é selecionada por padrão. Isso permite que o Symphony Player seja aberto automaticamente quando a instalação for concluída.

## <span id="page-35-0"></span>**Desinstalando**

Estas instruções contêm nomes de menus usados no sistema operacional Windows® 7.

- 1. Em **Programas e Recursos** no Painel de Controle:
	- a. Em Symphony Server, selecione **Aimetis Symphony Server** e escolha **Desinstalar**.
	- b. Em Symphony Client, selecione **Aimetis Symphony Client** e escolha **Desinstalar**.
	- c. Em Symphony Player, selecione **Aimetis Symphony Player** e escolha **Desinstalar**.
- 2. Clique em **Next**. A janela Remover Programa (Remove the Program) será exibida.
- 3. Clique em **Remover**.

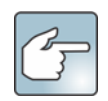

- Se algum arquivo estiver aberto no sistema, selecione a opção **Fechar automaticamente e tentar reiniciar os aplicativos (Automatically close and attempt to restart applications)** e clique em **OK**.
- Se o Windows® não fechar os aplicativos, o seguinte aviso poderá ser exibido: "Não foi possível fechar automaticamente todos os aplicativos solicitados. Verifique se os aplicativos que contêm arquivos abertos são fechados antes de continuar com a instalação." Clique em **OK**.
- 4. Clique em **Concluir** (Finish) para concluir o processo de desinstalação.
- 5. Em **Programas e Recursos** no Painel de Controle:
	- a. Em Symphony Server, primeiro selecione **Aimetis SNMP Agent**, e escolha **Desinstalar**. Em seguida, selecione o item **Aimetis Core** e escolha **Desinstalar**. Se estiver presente, selecione **Aimetis Auto-Update Components** e escolha **Desinstalar**.
	- b. Em Symphony Client, selecione o item **Aimetis Core** e escolha **Desinstalar**.
	- c. Em Symphony Player, selecione o item **Aimetis Core** e escolha **Desinstalar**.

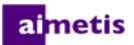

## <span id="page-36-0"></span>**Desinstalando a instância do SQL Server**

**Importante: se você estiver desinstalando o SQL Server em um computador com a intenção de reinstalá-lo, deverá remover os arquivos <name\_of\_database>.mdf e <name\_of\_datebase>.ldf antes de executar a instalação.**

- 1. Em **Programas e Recursos** no Painel de Controle, selecione o item **Microsoft SQL Server Express 2008 R2**. A janela Seleção de Componentes será exibida.
- 2. Marque a caixa de seleção **Remove SQL Server Express 2008 R2 instance components**.
- 3. Selecione o item **Aimetis: Database Engine** na lista e clique em **Next**.
- 4. Na janela **Confirmação**, clique em **Concluir**.

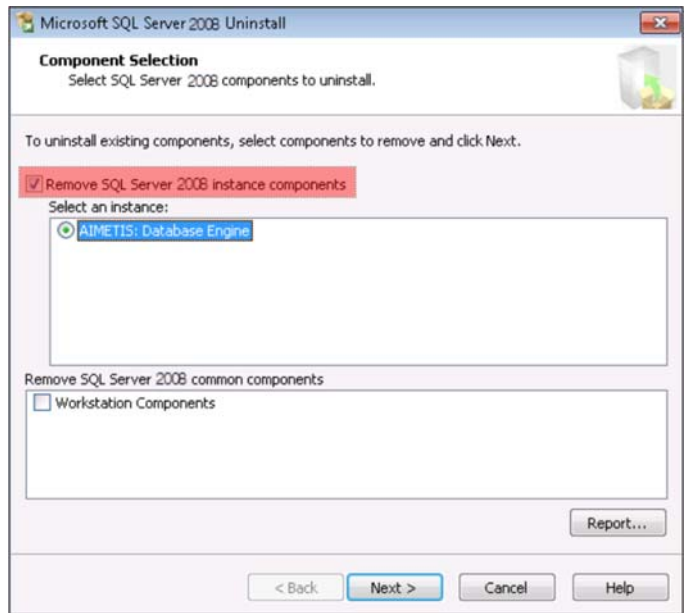

- 5. Se a caixa de diálogo de aviso de instalação do Microsoft SQL Server 2008 for exibida, pare a instância do SQL Server em Serviços antes de clicar no botão **Repetir**.
	- a. No Painel de Controle, selecione **Ferramentas Administrativas** e **Serviços**.
	- b. Na lista **Serviços**, clique com o botão direito do mouse no item **SQL Server** (Aimetis). Clique em **Parar** no menu para interromper o serviço.
	- c. Clique no botão **Repetir** na caixa de diálogo de aviso para continuar o processo de desinstalação.

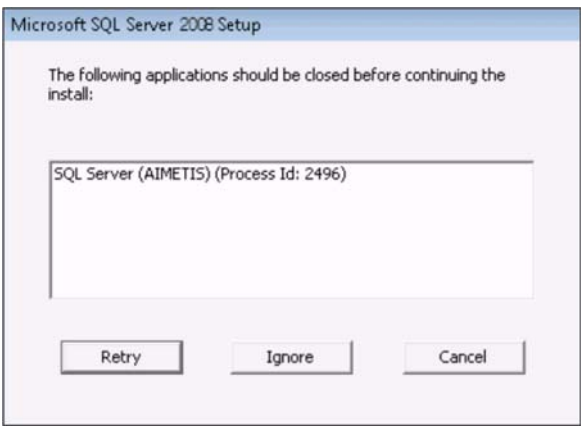

# <span id="page-37-0"></span>3

# **Atualizando**

## <span id="page-37-1"></span>**Antes de atualizar**

## <span id="page-37-2"></span>**Se você estiver usando o mecanismo analítico PT090**

**Importante: Se você achar que você não pode atualizar devido às diretrizes sobre o rastreamento automático do PT090, envie informações para o suporte sobre a sua configuração da câmera (codificador/modelo, câmera/modelo). Para obter uma lista de câmeras suportadas, consulte [Aimetis Symphony - Dispositivos de vídeo suportados.](http://www.aimetis.com/DeviceListFullscreen.aspx)**

Se você estiver usando o PT090 e atualizar para o Symphony 6.12 ou superior, o mecanismo analítico PT090 **não** ficará visível como uma opção na lista de mecanismos analíticos. O Symphony continuará executando o mecanismo analítico PT090 corretamente, mas ele não poderá mais ser aplicado a novas câmeras e a configuração existente não poderá ser editada. Nós recomendamos que você ative o mecanismo analítico PT091 em suas câmeras. O PT090 pode ser desativado com a ativação do PT091 e as regras de rastreamento automático **não** precisarão ser reconfiguradas.

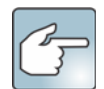

Se você não usou as configurações padrão na configuração do mecanismo analítico PT090, então você terá de reconfigurá-las quando ativar o PT091.

Se a sua instalação do Symphony anterior à versão **6.10** depende do rastreamento automático do **PT090** funcionando com os seguintes tipos de câmera:

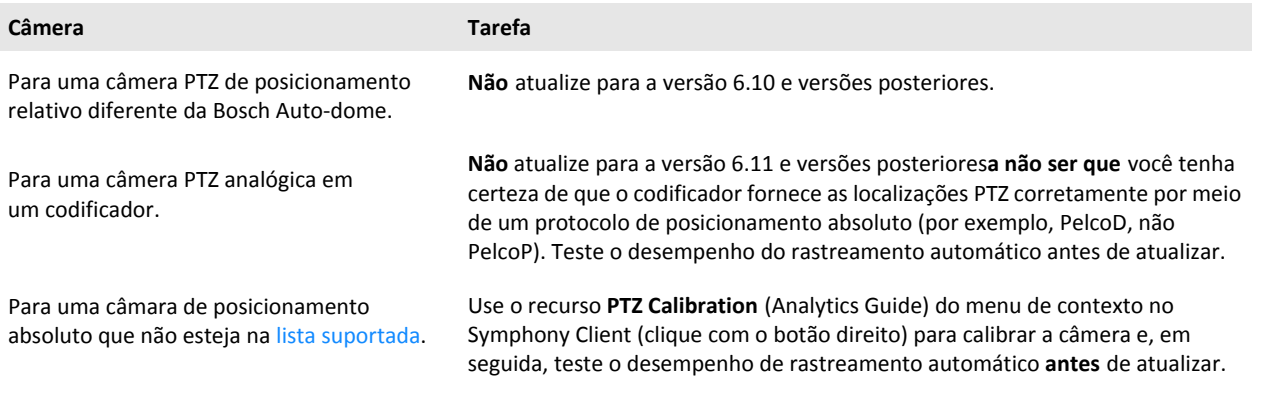

## <span id="page-38-0"></span>**Atualizando uma versão anterior**

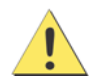

Antes de atualizar, faça um backup da instalação existente. O instalador de atualizações verifica os tipos de instalação: O Symphony Server, o Symphony Client e o Symphony Player. Se uma instalação incorreta for detectada, uma mensagem informará sobre o tipo de produto e instalação em execução. A atualização será interrompida depois que você clicar em **OK**.

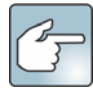

Ao fazer a atualização de um farm com vários servidores, é necessário fazer o seguinte:

- Atualizar todos os servidores para a mesma versão.
- Atualizar primeiro os servidores redundantes e, depois, outros servidores.
- Não faça nenhuma alteração na configuração usando uma versão anterior do software depois que você iniciar o processo de atualização de um farm de servidores.

## <span id="page-38-1"></span>**Caminhos de atualização**

**Importante: se estiver atualizando de versões mais recentes do que a 6.9.x.x, consulte o [Guia de Instalação](https://www.aimetis.com/xnet/support/documentation.aspx)  [do Symphony 6.13](https://www.aimetis.com/xnet/support/documentation.aspx)[.](https://www.aimetis.com/Support/kbarticle.aspx?ID=10181)** 

**[Se estiver atualizando das versões 6.2 a 6.9.5, consulte o artigo](https://www.aimetis.com/Support/kbarticle.aspx?ID=10181) Como atualizar [da versão 6.2 para 6.9.5 KB.](https://www.aimetis.com/Support/kbarticle.aspx?ID=10181)**

<span id="page-38-2"></span>**Da versão 6.11 e posteriores para a 6.14**

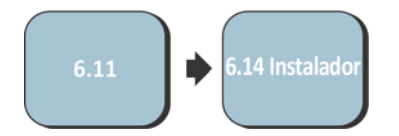

## <span id="page-39-0"></span>**Atualize o Symphony Server para a versão mais recente**

- 1. Execute o instalador mais recente para atualizar. **OBSERVAÇÃO:** Não é necessário desinstalar manualmente as versões anteriores ou mover manualmente nenhuma câmera.
- 2. Os componentes necessários que estiverem ausentes no computador serão listados na caixa de diálogo do assistente do InstallShield. Para instalar os componentes ausentes, clique em **Install**.
- 3. O instalador verifica as versões anteriores do software da Aimetis instalado no computador. Se houver uma versão anterior, a mensagem **UninstallPreviousVersions** será exibida na coluna **Requirement** na caixa de diálogo do assistente.
- 4. Para instalar os componentes ausentes e desinstalar uma versão anterior, clique em **Install**.
- 5. Após examinar as informações de licença e garantia na janela License Agreement, clique em **I accept the terms of the license agreement**.
- 6. Clique em **Next**. O Symphony será instalado no local especificado. Esse local será o da instalação anterior. Não é possível alterá-lo.
- 7. Clique em **Install**. O sistema agora está atualizado.

# <span id="page-40-0"></span>4

# **Solucionando problemas**

## <span id="page-40-1"></span>**Não está conectado à Internet?**

Se você não estiver conectado à Internet, a opção **I'm Offline** na seção License Registration da janela Symphony Setup será selecionada automaticamente.

1. Usando a chave do registro no campo **Registration Key**, baixe um arquivo de licença do [Aimetis Xnet](https://www.aimetis.com/Xnet/default.aspx) em um computador conectado à Internet.

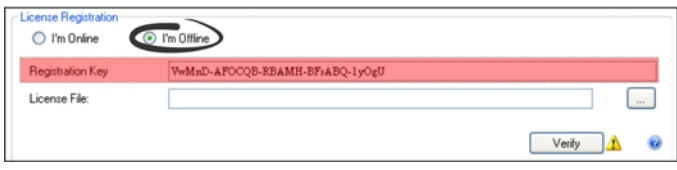

- 2. Faça login no [Aimetis Xnet.](https://www.aimetis.com/Xnet/default.aspx) O Xnet será aberto com a guia **Account Management** ativa. Para obter detalhes, consulte [Portal Aimetis Xnet.](#page-5-0)
- 3. Na barra lateral, clique em **Add+** em **Farms/Servers**.

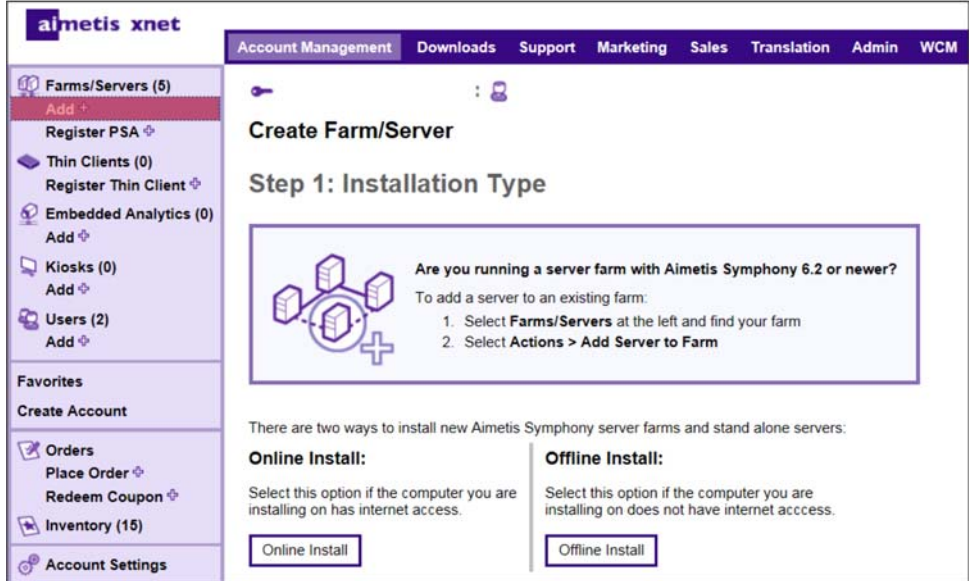

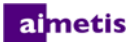

- 4. Siga as instruções na tela.
- 5. Depois que o Farm/Servidor for criado, copie no servidor o arquivo de licença que foi baixado.
- 6. Clique no botão de **busca** ao lado do campo **License File** para selecionar o arquivo de licença que você copiou para o computador servidor. O local do arquivo de licença é exibido no campo **License File**.
- 7. Clique em **Verify**.

## <span id="page-41-0"></span>**O SQL Server Express não é instalado corretamente no Windows® XP**

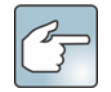

Se você instalou o SQL Express sozinho com todos os padrões, altere WIN-K6T44FG29EK\Aimetis para WIN-K6T44FG29EK\**SQLExpress**.

- 1. Instale o SQL Express sozinho. **OBSERVAÇÃO:** Se ele ainda falhar, não há relação com o Symphony.
- 2. Conecte-se ao banco de dados no Assistente de Configuração do Symphony. Certifique-se de que o nome padrão da instância é *SQLExpress* e não Aimetis. No seguinte exemplo, o campo **Server Name** exibe WIN-K6T44FG29EK\aimetis:

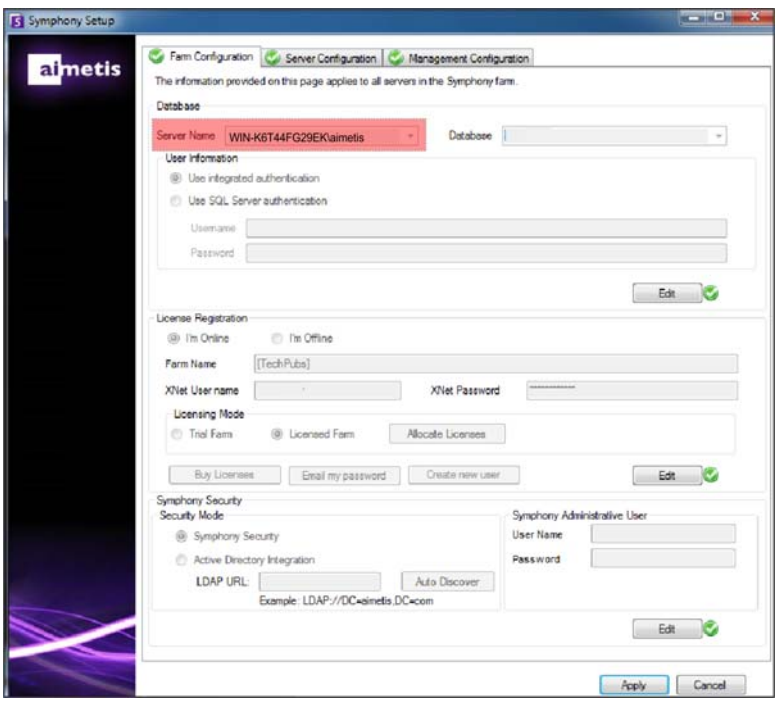